DOCUMENT RESUME

| ED 343 549                                | IR 015 294                                                                                                    |
|-------------------------------------------|----------------------------------------------------------------------------------------------------|
| TITLE                                     | Chapter 1 Information Management Program. User's<br>Guide.                                                                                                    |
| INSTITUTION                               | Chapter 1 Technical Assistance Center, Denver, CO.<br>Region E.; RMC Research Corp., Denver, CO.                                                                                                    |
| SPONS AGENCY                              | Office of Elementary and Secondary Education (ED),<br>Washington, DC. Compensatory Education Programs.                                                                                                    |
| REPORT NO<br>PUB DATE<br>NOTE<br>PUB TYPE | TAC-B-150<br>Oct 90<br>107p.<br>Guides - Non-Classroom Use (055) Tests/Evaluation                                                                                                    |
|                                           | Instruments (160)                                                                                                    |
| EDRS PRICE<br>DESCRIPTORS                 | MF01/PC05 Plus Postage.<br>*Computer Managed Instruction; *Computer Software;<br>*Educational Administration; Elementary Secondary<br>Education; *Information Management; Information<br>Storage; *Recordkeeping; School Districts; Student<br>Records; Worksheets |
| IDENTIFIERS                               | *Education Consolidation Improvement Act Chapter 1                                                                                                    |

#### ABSTRACT

The first of seven chapters in this guide for users of the Chapter 1 Information Management Program (CHIMP) provides an introduction to the program, which was designed to help school districts maintain data and produce reports used in the evaluation of Chapter 1 programs. It is noted that these reports are useful for meeting state and federal reporting requirements, and the types of reports are listed. They cover: student participation counts, annual evaluation achievement information; sustained effect studies, list of students not showing progress for two years, aggregate gains by school, and Chapter 1 staff and full time equivalents. Hardware requirements, instructions for software installation, and instructions for updating an existing CHIMP system are also provided. The remaining chapters include: (1) Getting Started with CHIMP (README file, initial set-up, and getting organized); (2) An Overview of CHIMP (main menu, student information, district information, reports, utilities); (3) Adding and Editing Data (district information, student information); (4) Reports (pull-down menu, pull-down menu with subcategory, selection criteria screens for personal information, student services, test results); (5) Utilities (change program name, delete marked records, change birth field format, reconstruct index files, delete old records, change ID/index, merge files, import ASCII files, restore backup files, delete all records, filter student files, global edits, append service records, printer setup, display addresses); and (6) Technical Information (using CHIMP with multiple school districts, expanded memory, extended memory, trouble shooting, validity checks, technical specifications). Management data entry forms and sample reports are appended. (DB)

| **** | *****         | * * * * * * * * * | * * * * | * * * * * * | ****      | * * * * * | *****       | ****      | * * * * * | * * * * | ***** | *****       | ť |
|------|---------------|-------------------|---------|-------------|-----------|-----------|-------------|-----------|-----------|---------|-------|-------------|---|
| *    | Reproductions | supplied          | by      | EDRS        | are       | the       | best        | that      | can       | be      | made  | *           | ť |
| *    | -             | from              | the     | origi       | inal      | doci      | ument       | •         |           |         |       | 3           | t |
| **** | *****         | *****             | * * * : | *****       | * * * * * | * * * * * | * * * * * * | * * * * * | * * * * * | ****    | ***** | * * * * * * | × |

TAC-15-150

6

ED34354

IJ.8. DEPARTMENT OF EDUCATION Office of Educational Rassouch and Improvement EDUCATIONAL RESOURCES INFORMATION CENTER (ERIC) IR

- This document has been reproduced as received from the person or organization originating it
- D Minor changes have been made to improve reproduction quality

 Points of view or opinions stated in this document do not necessarily represent official OERI position or policy

# CHAPTER 1 INFORMATION MANAGEMENT PROGRAM

## USER'S GUIDE

RMC RESEARCH CORPORATION REGION E TAC

October 31, 1990

2 BEST GERY AVAILABLE

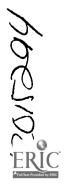

## TABLE OF CONTENTS

٩,

| INTRODUCTION AND INSTALLATION |                                         |        |
|-------------------------------|-----------------------------------------|--------|
| INTRODUCTION                  |                                         |        |
|                               |                                         |        |
|                               |                                         |        |
|                               | 2                                       | •      |
| CHAPTER 2                     |                                         | }      |
| GETTING STARTED WITH CHIMP    |                                         |        |
|                               |                                         |        |
|                               |                                         |        |
|                               |                                         |        |
|                               |                                         | _      |
|                               | 55                                      |        |
|                               |                                         |        |
|                               |                                         |        |
|                               |                                         |        |
| Personal Information          |                                         | -      |
| Services                      |                                         |        |
| Test Results                  | ••••••••••••••••••••••••••••••••••••    |        |
| Quick Entry                   | • • • • • • • • • • • • • • • • • • • • | 3      |
| DISTRICT INFORMATION          |                                         | 9      |
| School Information            |                                         | 9      |
| Staff Information             |                                         | 9      |
| Test Series Information       |                                         | )      |
| Test/Subtest Information      | 1                                       | 0      |
| Staff Positions               |                                         | C      |
| Services Available            |                                         | 1      |
|                               |                                         | 1      |
| UTILITIES                     |                                         | 2      |
|                               |                                         | 2      |
|                               |                                         | 3      |
|                               |                                         | 3      |
|                               |                                         |        |
|                               |                                         | 5      |
|                               |                                         | с<br>7 |
|                               |                                         |        |
|                               |                                         | 9      |
|                               |                                         | 2      |
| Test/Subtest Information      | n2                                      | 4      |

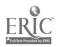

:

i

• • .

| Personal                                                                                                    | 26<br>27<br>29<br>32<br>35                                           |
|----------------------------------------------------------------------------------------------------|----------------------------------------------------------------------|
| CHAPTER 5                                                                                                    | 39<br>39                                                             |
| UTILITIES<br>CHAPTER 6<br>CHANGE PROGRAM NAME<br>DELETE MARKED RECORDS<br>CHANGE "IRTH FIELD FORMAT<br>RECONSTRUCT INDEX FILES<br>DELETE OLD RECORDS<br>CHANGE ID/INDEX<br>MERGE FILES<br>IMPORT ASCII FILES<br>RESTORE BACKUP FILES<br>DELETE ALL RECORDS<br>FILTER STUDENT FILES<br>GLOBAL EDITS<br>APPEND SERVICE RECORDS<br>PRINTER SETUP | 44<br>45<br>45<br>46<br>46<br>46<br>46<br>54<br>57<br>58<br>60<br>61 |
| CHAPTER 7<br>TECHNICAL INFORMATION<br>USING CHIMP WITH MULTIPLE SCHOOL DISTRICTS<br>EXPANDED MEMORY<br>EXTENDED MEMORY<br>TROUBLE SHOOTING<br>VALIDITY CHECKS<br>TECHNICAL SPECIFICATIONS                                                                                                    | 63<br>63<br>64<br>64<br>64<br>65<br>67                               |

## APPENDICES

Appendix A: Chapter 1 Information Management Data Entry Forms

Appendix B: Sample Reports

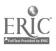

4

ii

## TABLE OF FIGURES

| FIGURE 3.1 CHIMP Main Menu                                        | 5    |
|-------------------------------------------------------------------|------|
| FIGURE 3.2 Student Information Pull-Down Menu                     | 6    |
| F'GURE 3.3 Quick Entry Screen                                     | 8    |
| FIGURE 3.4 District Information Pull-Down Menu                    | 9    |
| FIGURE 3.5 Reports Pull-Down Menu                                 | 11   |
| FIGURE 3.6 Utilities Pull-Down Menu                               | 12   |
| FIGURE 4.1 Services Available Screen                              | 14   |
| FIGURE 4.2 Staff Positions Screen                                 | 16   |
| FIGURE 4.3 School Information Screen                              | 18,  |
| FIGURE 4.4 Staff Information Screen                               | 20   |
| FIGURE 4.5 Test Series Information Screen                         | 22   |
| FIGURE 4.6 Test/Subtest Information Screen                        | 25   |
| FIGURE 4.7 Personal Information Screen                            | 27   |
| FIGURE 4.8 Chapter 1 Services Screen                              | 30   |
| FIGURE 4.9 Test Results Screen                                    | 33   |
| FIGURE 4.10 Quick Entry Screen                                    | 35   |
| FIGURE 4.11 Quick Entry Settings                                  | 37   |
| FIGURE 5.1 Reports Pull-Down Menu                                 | 39   |
| FIGURE 5.2 Reports Pull-Down Menu with sub-category               | 40   |
| FIGURE 5.3 Reports Pull-Down Menu with sub-category               | 40   |
| FIGURE 5.4 Personal Information Selection Criteria Screen         | 41   |
| FIGURE 5.5 Student Services Selection Criteria Screen             | 42   |
| FIGURE 5.6 Test Results Selection Criteria Screen                 | 43   |
| FIGURE 6.1 Utilities Pull-Down Menu (Full list of Utilities)      | 44   |
| FIGURE 6.2 Personal Information Screen Showing Complete Birthdate |      |
| FIGURE 6.3 Student Personal Information File Filter Criteria      | 55   |
| FIGURE 6.4 Student Services File Filter Criteria                  | 56   |
| FIGURE 6.5 Test Results File Filter Criteria                      | 56   |
| FIGURE 6.6 Update Student Services Information                    | 59   |
| FIGURE 6.7 Personal Information Screen Showing Address Fields     | 61   |
| FIGURE 6.8 Default Address Information.                           | . 62 |

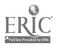

·.

5

.

·

#### CHAPTER 1

## INTRODUCTION AND INSTALLATION OF CHIMP

## INTRODUCTION

The Chapter 1 Information Management Program (CHIMP) was designed to help school districts maintain data and produce reports used in the evaluation of Chapter 1 programs. It provides reports useful for meeting state and federal reporting requirements. These reports include:

- student participation counts
- annual evaluation achievement reports
- sustained effects studies
- ► list of students not showing progress for two years
- aggregate gains by school
- Chapter 1 staff FTEs

## REQUIREMENTS

- ► IBM/MS-DOS 100% compatible microcomputer
- Fioppy disk drive capable of reading a 360k or 720k diskette
- hard disk drive with 2 megabytes available
- ▶ 640k memory with at least 500k available
- ▶ monochrome or c< ⇒r monitor
- printer (over 80 printers are supported)
- DOS 3.1 or higher

## INSTALLATION

To update an existing CHIMP system, please see UPDATE information found on the next page.

CHIMP can be installed using the INSTALL.BAT file on Disk 1. To install CHIMP, follow these steps:

- 1. Make sure you are in DOS.
- 2. Insert Disk 1 in drive A.

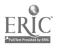

- 3. Type A: (the letter A followed by a colon) and press ENTER.
- 4. If you have a color monitor, type INSTALL C and press ENTER. If you have a monochrome monitor, type INSTALL and press ENTER.

INSTALL will create a directory on drive C called CHO and will copy all files. This may take <u>several</u> minutes. When the copying is complete, the computer will beep and prompt you to insert Disk 2 in drive A and to press any key to continue.

5. Insert Disk 2 in drive A and press any key. This will copy all files on Disk 2 to drive C. Again, this may take <u>several</u> minutes to copy.

NOTE - When installing from a 31/2" disk, step 5 is omitted.

6. Remove the disk in drive A and press C to perform a cold boot.

# You have just completed the installation of CHIMP. Follow the directions in the tutorial chapter when you are ready to use CHIMP.

The INSTALL program will include the statements FILES = 49 and BUFFERS = 20 at the end of your CONFIG.SYS file. A copy of your old CONFIG.SYS file will be saved as CNFGSYS.BAK.

You will no longer need the disks to use CHIMP, so store them just in case you may need to install CHIMP again.

## UPDATE

An existing CHIMP system can be updated by using the UPDATE.BAT file on Disk 1. To update your CHIMP, follow these steps:

- 1. Make sure you are in DOS.
- 2. Insert Disk 1 in drive A.
- 3. Type A: (the letter A followed by a colon) and press ENTER.
- 4. Type UPDATE and press ENTER.

The update batch file will replace only those files needed to update your system. Data files will not be changed.

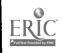

#### CHAPTER 2

#### **GETTING STARTED WITH CHIMP**

#### **README FILE**

A file named README.DOC was copied to the CHO directory during installation or updating. This file contains any changes to the program made after this manual was published. To print the contents of this file, make sure that you are in DOS at the CHO directory and enter: **README** 

#### **INITIAL SET-UP**

To start CHIMP, make sure you are in DOS and type the following command: C:\CHIMP.

This will set several parameters on your computer, change directories and load the CHIMP program.

When CHIMP is first loaded, the program will check to see if your computer has enough available memory for all of its features to work. If this test fails, you or your computer specialist may wish to check your AUTOEXEC.BAT and CONFIG.SYS files to see if more memory can be made available to CHIMP.

Next, CHIMP checks the name of the school district and the ID stored on the disk. If these are blank, it will allow you to enter this information. If a name has been previously saved, it will display this information and ask you to press any key to continue. If you are unsure of the state-assigned district number or name, you may wish to leave it blank at this time. You can change it later by using the **Change Program Name** option in the **Utilities** file.

> Make sure the program is set to your state. Several options are available only to certain states.

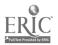

## **GETTING ORGANIZED**

Organizing your information prior to data entry can greatly facilitate the use of CHIMP and avoid errors.

Before entering information, refer to Appendix A which contains the CHIMP data entry forms. Using these forms to collect and organize data can save you time and frustration.

CHIMP performs numerous validity checks in the various entry screens. The program may not allow you to continue until a VALID entry is entered. Refer to the section on Validity Checks in Chapter 7.

You must first enter information in the District Info files before you can complete the Student Info files. Make sure that you have entered all schools, staff, pre and posttests, names of tests or subtests, staff positions and services available.

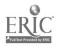

•• •

#### CHAPTER 3

#### **AN OVERVIEW OF CHIMP**

#### MAIN MENU

The CHIMP is designed around the concept of pull-down menus. Selections are made by using the arrow keys to highlight an option and pressing the ENTER key. Pressing the first letter of an option will also highlight the option that begins with that letter.

#### FIGURE 3.1

| Student Info         | District Info | Reports | Utilities |                |
|----------------------|---------------|---------|-----------|----------------|
| :                    |               |         |           |                |
|                      |               |         |           |                |
|                      |               |         |           |                |
|                      |               |         |           |                |
|                      |               | ·       |           |                |
|                      |               |         |           |                |
|                      |               |         |           |                |
|                      |               |         |           |                |
| Memory Available=> 6 | 4K            |         |           | Copyright 1990 |

CHIMP Main Memory

When the program is first loaded, the main menu appears at the top of the screen, as shown in Figure 3.1. Use the right and left arrow keys to highlight an option (i.e., Student Info, District Info, Reports, and Utilities) and press ENTER. A pull-down menu will appear, as shown in Figure 3.2. Highlight an option and press ENTER. When using the Student Info and District Info options, you will be given the following choices: Add, Browse, Dup(duplicate), Exit, Find, and Zoom. See Figures 4.1 - 4.9. Again, use the right and left arrow keys to select the option that you want to use.

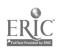

The ESC key will allow you to exit and return to the previous menu. Pressing ESC from the main menu will exit you from the program. You will find the ESC key is helpful in learning to use CHIMP, as it will allow you to escape out of confusing situations.

## STUDENT INFORMATION

#### FIGURE 3.2

| Student Infa                                        | District Info | Reports | Utilities |                |
|-----------------------------------------------------|---------------|---------|-----------|----------------|
| Personal<br>Services<br>Test Results<br>Quick Entry |               |         |           |                |
|                                                     |               |         |           |                |
|                                                     |               |         |           |                |
| Memory Available=>                                  | 64К           |         |           | Copyright 1990 |

#### Student Information Pull-Down Menu

## **Personal Information Entry Screen**

## Each student must be identified by a unique identification number and must have only one record to a file.

Records will be displayed in alphabetical order. Pressing the up arrow key will allow you to see the previous record; the down arrow key will display the next record. By choosing the **Browse** option, you may look at a list of the students that are entered.

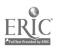

## Services Entry Screen

The Services file should contain one record for each student for each service (reading, math, etc.) for each year the student participates in the Chapter 1 program.

The Service =>, Chapter 1 Staff =>, and School => fields are entered from pull-down menus with data from related District Info files. The => sign indicates that the selections will be in a pull-down menu. This information must already be entered before adding Services information. The Date-In and Date-Out fields must contain dates within the current school year. The Date-Out field must be completed before continuing to the other fields on the screen.

It is suggested that you enter the date for the last day of classes in the **Date-Out** field, then change the date for any students leaving the program before then. These date fields are used in selecting student records in various achievement reports. Students' records are selected only if a difference of several weeks, as specified by the SEA, exists between dates.

## **Test Results Entry Screen**

The Test Results file should contain one record for each subtest score for each year the student is tested.

Test Series and Test = > information is entered from the Test Series Information and Test\Subtest Information files under District Info. These must be entered before adding Test Results information. CHIMP checks to make sure that only one record exists for a given test series during any one year. However, you must make sure that only one record is entered for each skill area (math basic skills, reading advanced skills, etc.).

When adding information, CHIMP will display four sets of entry fields allowing you to enter up to four scores for one student. When the information is saved, either by pressing CTRL-W or completing data entry on the current screen, the entry screen will once again display only one score.

The Dup(duplicate) option is not helpful in entering test scores and is not recommended.

If a percentile is entered, CHIMP will look up the corresponding NCE and enter it in the NCE field. If you have NCE scores already, just leave the **Percentile** field as 0 and enter the NCE. The **Percentile** field has been provided for those districts that do not receive test scores in NCEs.

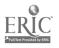

## **Quick Entry Screen**

The Quick Entry option provides a single data entry screen in which personal, service, and test information may be entered for students. This selection does not provide Browse, Dup(duplicate), Edit, nor Find options. It does provide an environment in which data may be entered quickly without using the pull-down menus.

The top part of the screen is used to enter personal information, the middle to enter service information and the bottom to enter test information. The service and test information section may be skipped by pressing ESC to continue to the next section.

> This option is recommended for persons experienced in data entry.

#### **FIGURE 3.3**

QUICK ENTRY LAST FIRST ID BIRTH YEAR: 0 GENDER: ETHNICITY: SCHOOL YEAR O SERVICE: 0 STATUS: DATE IN: / / DATE OUT: 1 1 CH. 1 STAFF: 0 INSTRUCTIONAL STRATEGY: 0 SCHOOL: 0 GRAOE: L.E.P.: N HANOICAPPED: N TEST SERIES: 0 TEST: 0 PERCENTILE: 0 NCE: 0.00 Press F1 for help with field information

Quick Entry Screen

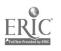

## DISTRICT INFORMATION

#### FIGURE 3.4

#### **District Information Pull-Down Menu**

| Student Info | Bistrict Info Reports                                                                                                    | Utilities      |
|--------------|----------------------------------------------------------------------------------------------------|----------------|
|              | School Information<br>Staff Information<br>Test Series Information<br>Test/Subtest Information<br>Staff Positions<br>Services Available |                |
|              |                                                                                                    |                |
|              |                                                                                                    |                |
|              | 9= > 64K                                                                                                    | Copyright 1990 |

## School Information Entry Screen

#### One record must be entered for each school receiving Chapter 1 pervices.

Each school must be identified as public, nonpublic, or N or D. Grades served should include the range of grades served by Chapter 1.

The Index is assigned by the computer. You do not need to enter information in this field.

## **Staff Information Entry Screen**

## Only one record should be entered for each teacher.

The **Position** => and **School** => fields are entered from information from the corresponding files. These must be entered before adding staff information.

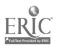

The **Name** field should contain last name, first name, and middle initial, in this order. This will allow you to distinguish between teachers with the same last name. Again, the **Index** field is assigned and you will not need to enter information in this field.

FTE (Full Time Equivalent) is the portion of the staff person's salary funded through Chapter 1 (1.00 = full time, .50 = half time).

## **Test Series Information Entry Screen**

One record must be entered for each test each year. Do not enter different records for different forms or levels of a test series. The edition is the year the test was published.

The **Season** field is calculated from the date administered. Enter the date for the <u>first day</u> if a test battery is administered over several days. Again, the **Index** field is calculated by the computer.

## **Test/Subtest Information Entry Screen**

Use this entry screen to enter the name of the total tests and subtests used to evaluate your program (*i.e.*, total reading, comprehension, total math, problem solving).

The **Type = >** field includes the skill areas needed for reporting (math basic skills, reading advanced skills, etc.) The OTHER category should be used only in special cases such as Pre-K and kindergarten scores.

## Staff Positions Entry Screen

Staff Positions may have already been included and will not be erased when using the Delete All Records option. Using the up and down arrow keys will allow you to see what is available. If your school district uses other categories, edit the OTHER 1, OTHER 2, or OTHER 3 categories. Do not add additional categories.

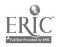

## Services Available Entry Screen

Services categories may have already been included and will not be erased when using the Delete All Records option. If your school district uses other categories, edit the OTHER INSTRUCTIONAL or OTHER SUPPORTIVE categories. Do not add additional categories. The Index will be calculated by the computer.

## REPORTS

#### **FIGURE 3.5**

|                                                                                                    | MANAGENENT REPORTS                                                            | 1    |
|----------------------------------------------------------------------------------------------------|-------------------------------------------------------------------------------|------|
|                                                                                                    | A. Student Information Files                                                  |      |
|                                                                                                    | B. Students by Services                                                       |      |
| •                                                                                                    | C. Single Student Service History                                             | íl – |
|                                                                                                    | D. Single Student Achievement History                                         |      |
|                                                                                                    | E. Students by Chapter 1 Teacher                                              |      |
|                                                                                                    | F. Chapter 1 Staff List                                                       |      |
|                                                                                                    | ========EVALUATION REPORTS===========                                         |      |
| ···                                                                                                    | I. Participants by Grade                                                      |      |
| #*************************************                                                                          | J. Participants by Gender, LEP & Handicap                                     |      |
| •                                                                                                    | K. Participants by Racial/Ethnic Group                                        |      |
|                                                                                                    | L. Participants by Year of Birth                                              |      |
|                                                                                                    | M. Participants by Selected Activities                                        |      |
|                                                                                                    | N. Staff Paid with Chapter 1 Funds                                            |      |
|                                                                                                    | 0. Students Not Eligible Next Year                                            |      |
|                                                                                                    | P. Achievement Information Grades 2-12                                        |      |
|                                                                                                    | Q. Achievement Information Grades P-1<br>R. Achievement Information by School |      |
|                                                                                                    | R. Achievement Information by School<br>S. Sustained Effects Report           |      |
|                                                                                                    | T. Students Not Showing Progress                                              | 1    |
|                                                                                                    | U. Single Test Achievement                                                    |      |
|                                                                                                    | V. Student Ranking by NCE                                                     |      |
|                                                                                                    |                                                                               | ון   |
| No. and the second second second second second second second second second second second second second second s |                                                                               |      |
|                                                                                                    |                                                                               |      |

#### Reports Pull-Down Menu

Reports are chosen from a pull-down menu by pressing either the letter preceding the report or using the arrow keys to highlight the report and pressing ENTER. Some choices will present a further list. Each report has one or more filter screens in which you enter information concerning the report you wish to run. This allows you to filter the data so that you can produce reports on a subset of students (*i.e.,* only one school).

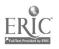

## UTILITIES

#### **FIGURE 3.6**

#### Utilities Student Info District Info Reports Backup data files 1 Change Program Name **B**. C. Delete Marked Records D. Change Birth Field Format E. Reconstruct Index Files F. Delete Old Records G. Change ID/Index H. Merge Files I. Import ASCII Files J. Restore Backup Files K. Delete All Records L. Filter Student Files Μ. Global Edits N. Append Service Records 0. Printer Setup Display Address Ρ. Copyright 1990 Memory Available=> 64K

#### Utilities Pull-Down Menu

Utilities are chosen from a pull-down menu by using the arrow keys to highlight your selection and then pressing ENTER. Several options are presented which allow you to do a variety of tasks.

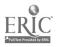

ς.

#### CHAPTER 4

## ADDING AND EDITING DATA

After you have entered the CHIMP command, the program will display information concerning your school district name, ID and state. Next, the main menu will appear on the screen and the **Student Info** option will be highlighted. Because some district information needs to be entered before entering the student information, you will need to use the right arrow key to highlight **District Info** and then press **ENTER**. The suggested order for entering information is:

#### District Info:

- 1. Services Available
- <sup>\*</sup>2. Staff Positions
- 3. Tests/Subtests
- 4. Staff
- 5. Test Series

#### Student Info:

- 6. Personal
- 7. Services
- 8. Test Results

## DISTRICT INFORMATION

#### Services Available

This file should contain all of the Chapter 1 services available in your school district (*i.e.*, reading, math, language arts).

When **District Info** is highlighted in the District Info menu and you press **ENTER**, the district menu will appear. Use the down arrow key to highlight **Services Available** and press **ENTER**. The screen will display: **Area of Service** and **Index**, as shown in Figure 4.1.

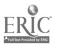

<sup>\*</sup>Are not options in certain states. All valid information has already been entered.

#### FIGURE 4.1

| <b></b>     | SERVICES AVAILABLE                                                                                               |           |
|-------------|----------------------------------------------------------------------------------------------------|-----------|
|             | AREA OF SERVICE EARLY CHILDHOOD                                                                                  |           |
|             | INDEX 4                                                                                                    |           |
|             | and the second second second second second second second second second second second second second second second |           |
| L <u></u> , |                                                                                                    |           |
|             |                                                                                                    |           |
|             |                                                                                                    |           |
|             |                                                                                                    |           |
|             |                                                                                                    |           |
| ESC = EXIT  | CTRL-PGUP - FIRST RECORD CTRL- PGD<br>RECORD                                                                     | DH = LAST |

Services Available Screen

- ADD Because some services in some states have previously been entered, it is recommended that you look through the file to see what services have been entered before you add any new records (see Browse). If you need to add information to this file, highlight the Edit option and use the up and down arrow keys to select the OTHER entry. When it shows on the screen, press ENT ER and type in any new services you wish to add.
- **BROWSE** To see what is in this file, highlight the **Browse** option. Use the up and down arrow keys to scroll the file. Press **ENTER** to view the highlighted record in the normal screen.
- DUPLICATE The Dup(duplicate) option is not very useful for this file. To find out how it is used, see the duplicate records section in Student Information/Services.

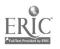

- EDIT To edit records that have already been entered, highlight the Edit option and use the up and down arrow keys to select the records you wish to edit, then press ENTER. This will allow you to make changes in this file.
- FIND To find a particular record, highlight Find and press ENTER. A pull-down menu will appear. If you want to find the record by name, highlight Ch 1 Service and press ENTER. This will allow you to enter the name of the service that you are looking for. Press ENTER. If you want to find the record by index number, highlight Index and press ENTER. This will allow you to enter the index number. Press ENTER.
- **PRINT** The Print option will allow you to print the records in the file as filtered.
- VIEW The VIEW option displays the current filter used to view the file.
- **DELETE** Before deleting a record, you must find it by using the techniques described above (see **Browse** or **Find**). Once you have found the record that you wish to delete, press **DELETE**. You will be asked if you want to mark this record for deletion. **OK** will be highlighted. If you wish to delete it, press **ENTER**. If not, highlight **Cancel** and press **ENTER**.

To permanently delete the records marked for deletion, you must use the **Delete Marked Records** option under the **Utilities** menu.

**EXIT** Whenever you wish to exit or escape from an option, press **ESC** as many times as needed to get back to the desired menu.

#### **Staff Positions**

This file should contain all of the Chapter 1 funded positions in your school district (*i.e.*, teacher, tutor).

When **Staff Positions** is highlighted in the **District Info** menu, press **ENTER** and the screen will display: **Position Name**, as shown in Figure 4.2.

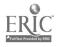

#### **FIGURE 4.2**

Staff Positions Screen

|            | STAFF POSITIONS                                   | _    |
|------------|---------------------------------------------------|------|
|            | POSITION NAME: ADMINISTRATIVE STAFF               |      |
|            |                                                   | •    |
|            |                                                   |      |
| <u></u>    |                                                   |      |
| ESC = EXIT | CTRL-PGUP = FIRST RECORD CTRL- PGDN = L<br>RECORD | .AST |

- ADD Because some districts have previously entered records in this file, it is recommended that you look through the file to see what is already there before you add any new records (see Browse). To add information to this file, it is suggested that you use the Edit option. Highlight the Edit option. Use the up and down arrow keys to select the OTHER category and press ENTER. Type the name of the specific position you wish to add.
- BROWSE To see what is in this file, highlight the Browse option. Use the up and down arrow keys to look at the records or press ENTER. This will provide a list of all of the services that are entered.
- **DUPLICATE** The **Dup**(duplicate) option is not very useful for this file. To find out how it is used, see the duplicate records section in **Student Information/Services**.
- EDIT To edit records that have already been entered, highlight the Edit option and use the up and down arrow keys to select the record you wish to edit. Press ENTER. This will allow you to make changes in this file.

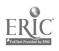

- FIND To find a particular record, highlight Find and press ENTER. A pull-down menu will appear. If you want to find the record by position name, highlight **Position** and press ENTER. This will allow you to enter the name of the position you are looking for. Then press ENTER. If you want to find the record by index number, highlight Index and press ENTER. This will allow you to enter the index number. Press ENTER.
- **PRINT** The **Print** option will allow you to print the records in the file as filtered.
- VIEW The VIEW option displays the current filter used to view the file.
- DELETE Before deleting a record, you must find it by using the techniques described above (see Browse or Find). Once you have found the record you wish to delete, press DELETE. You will be asked if you want to mark this record for deletion. OK will be highlighted. If you wish to delete it, press ENTER. If not, highlight Cancel and press ENTER.

To permanently delete the records marked for deletion, you must use the **Delete Marked Records** option under the **Utilities** menu.

**EXIT** Whenever you wish to exit or escape from an option, press **ESC** as many times as needed to get back to the desired menu.

#### School Information

This file should contain all of the schools receiving Chapter 1 services.

When School Information is highlighted, press ENTER. The screen will display: Name, Type = >, Grades Served, and Index, as shown in Figure 4.3.

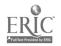

FIGURE 4.3

| School | In | ormation | Screen |
|--------|----|----------|--------|
|--------|----|----------|--------|

|              |             | SCHO    | OL INFORM | TION |                 |                  |
|--------------|-------------|---------|-----------|------|-----------------|------------------|
| NAME ADMINI  | STRATION OF | FICE    |           |      | TYPE=>PUBLIC    |                  |
| GRADES SERVE | DK TO       | 0 12    |           |      | INDEX           | 7                |
|              |             |         |           |      |                 |                  |
|              |             |         |           | -    |                 |                  |
|              |             |         |           |      |                 | <b>**</b> ****** |
|              |             |         |           |      |                 |                  |
| ESC = EXIT   | CTRL-PGUP   | = FIRST | RECORD    |      | CTRL- PGDN = LA | AST.             |

- ADD To add information, highlight the Add option and press ENTER. This will allow you to enter the name of the school. After entering the name, press ENTER. This will place you on Type=>. A pull-down menu will appear. Use the up or down arrow key to select your choice, then press ENTER. Now enter the grades served by the Chapter 1 program in this particular school. The Index will change with each school.
- **BROWSE** To see what is in this file, highlight the **Browse** option. Use the up and down arrow keys to look at the records or press **ENTER** which will provide a list of all of the schools that are entered.
- **DUPLICATE** The **Dup**(duplicate) option is not very useful for this file. To find out how it is used, see the duplicate records section in **Student Information/Services.**

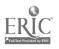

- EDIT To edit records that have already been entered, highlight the Edit option and use the up and down arrow keys to select the record you wish to edit. Press ENTER. This will allow you to make changes in any of the options in this file. Pressing ENTER will move you to the next option.
- FIND To find a particular record, highlight the Find option and press ENTER. A pull-down menu will appear. If you want to find the record by the school name, highlight School Name and press ENTER. This will allow you to enter the name of the school you are looking for. Press ENTER. If you want to find the record by index number, highlight Index and press ENTER. This will allow you to enter the index number. Press ENTER.
- **PRINT** The **Print** option will allow you to print the records in the file as filtered.
- VIEW The VIEW option displays the current filter used to view the file.
- DELETE Before deleting a record, you must find it by using the techniques described above (see **Browse** or **Find**). Once you have found the record you wish to delete, press DELETE. You will be asked if you want to mark this record for deletion. OK will be highlighted. If you wish to delete it, press ENTER. If not, highlight Cancel and press ENTER.

To permanently delete the records marked for deletion, you must use the **Delete Marked Records** option under the **Utilities** menu.

**EXIT** Whenever you wish to exit or escape from an option, press **ESC** as many times as needed to get back to the desired menu.

#### Staff Information

This file should contain all Chapter 1 funded staff. Only one record should exist for each staff person.

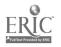

When the Staff Information option is highlighted, press ENTER. The screen will display a message and ask you to press any key to continue. The staff information screen will display: School Year, Name, Position = >, School, FTE, and Index, as shown in Figure 4.4. Notice the = > after Position and School. This indicates the selections will be in a pull-down menu.

#### **FIGURE 4.4**

|                        | -PGUP = FIRST RECORD<br>RROW = PREVIOUS RECORD | CTRL- PGDN = LAST<br>RECORD<br>DN-ARROW = NEXT RECORD |
|------------------------|------------------------------------------------|-------------------------------------------------------|
| POSITION=><br>SCHOOL=> | TEACHER<br>PORTES ELEMENTARY<br>FTE 0.70       |                                                       |
| NAME                   | SCHOOL YEAR 1989-90<br>ALBRIGHT, ALICE         |                                                       |
|                        | STAFF INFORMATION                              |                                                       |

Staff Information Screen

ADD

To add information, highlight the Add option and press ENTER. This will allow you to enter the name of the staff member first. When you press ENTER, it will take you to School Year. After entering the current year you will go to Position = >. By pressing ENTER, a pull-down menu will appear. Use the up and down arrow keys to highlight your choice. Press ENTER. Your choice will appear in the space and you will be ready to enter the information for School = >. Again, by pressing ENTER a pulldown menu will appear. Use the up and down arrow keys to highlight your choice. Press ENTER. This will move you to F.T.E. The Index will change with each new staff name.

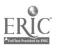

**F.T.E.** means Full Time Equivalent. This is the portion of time that a staff member is funded by Chapter 1. For example if a staff member is full time, the F.T.E. will be 1.00. If the staff member is half time, the F.T.E. will be 0.50.

- **BROWSE** To see what is in this file, highlight the **Browse** option. Use the up and down arrow keys to look at the records or press **ENTER** which will provide a list of all of the schools that are entered.
- **DUPLICATE** The **Dup**(duplicate) option is not very useful for this file. To find out how it is used, see the duplicating records section in **Student Information/Services.**
- EDIT To edit records that have already been entered, highlight the Edit option and use the up and down arrow keys to select the record you wish to edit. Press ENTER. It will first take you to Name. If you do not wish to change anything in this field, press ENTER to move to the field that you wish to edit. When you have finished editing the records, you will be asked if you want to write the changes on the disk. OK will be highlighted. If you want to make these changes, press ENTER. If not, highlight Cancel and press ENTER.
- FIND To find a particular record, highlight Find and press ENTER. A pull-down menu will appear. If you want to find the record by the name of the staff person, highlight Name and press ENTER. this will allow you to enter the name of the person that you are looking for. If you want to find the record by index number, highlight Index and press ENTER. This will allow you to enter the index number of the person you are looking for.
- **PRINT** The **Print** option will allow you to print the records in the file as filtered.
- VIEW The VIEW option displays the current filter used to view the file.
- DELETE Before deleting a record, you must find it by using the techniques described above (see Browse or Find). Once you have found the record you wish to delete, press DELETE. You will be asked if you want to mark this record for deletion. OK will be highlighted. If you wish to delete the record, press ENTER. If not, highlight Cancel and press ENTER.

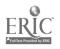

To permanently delete the records marked for deletion, you must use the **Delete Marked Records** option under the **Utilities** menu.

EXIT Whenever you wish to exit or escape from an option, press ESC as many times as needed to get back to the desired menu.

#### **Test Series Information**

This file should contain all tests used for Chapter 1 evaluation. One record should exist for each test every time it is administered (*i.e.*, MAT 6 - spring of '89, MAT 6 - spring of '90).

When the **Test Series information** option is highlighted, press **ENTER**. The screen will display: **Name**, **Edition**, **Date Administered**, **Season**, and **index**, as shown in Figure 4.5.

#### FIGURE 4.5

Add Browse Dup Edit Find Print View Services Add a record to the file. TEST SERIES INFORMATION NAME METROPOLITAN EDITION 6 DATE ADMINISTERED 04/16/89 SEASON SPRING INDEX 3 ESC = EXIT CTRL-PGUP = FIRST RECORD CTRL- PGDN = LAST RECORD DEL = DELETE UP-ARROW = PREVIOUS RECORD DN-ARROW = NEXT RECORD TFJTINFO Rec Mo 1/3 View: Entire File

**Test Series Information Screen** 

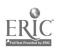

- ADD To add information, highlight the Add option. Press ENTER. Now you are ready to enter the specific name of the test that your district uses, such as Mat 6, SRA, or CAT. When you press ENTER it takes you to Edition. If you are unsure of the edition that your district uses, you may leave it blank and edit it later. (You may do this by just pressing ENTER.) When you enter the Date Administered, the Season will automatically be calculated and entered. If a test battery is administered over several days, enter the date of the first day of testing. Index will automatically be calculated.
- **BROWSE** To see what is in this file, highlight the **Browse** option. Use the up and down arrow keys to look at the records or press **ENTER**. This will provide a list of the tests that are used.
- **DUPLICATE** The **Dup**(duplicate) option is not very useful for this file. To find out how it is used, see the duplicate records section in **Student Information/Services**.
- EDIT To edit records that have already been entered, highlight the Edit option and use the up and down arrow keys to select the record you wish to edit. Press ENTER. This will allow you make changes to this record. When you have completed, press ENTER. You will be asked if you want to write the changes to the disk. OK will be highlighted. If you want to make these changes, press ENTER. If not, highlight Cancel and press ENTER.
- FIND To find a particular record, highlight the Find option and press ENTER. A pull-down menu will appear. If you want to find the record by test name, highlight Test Name and press ENTER. This will allow you to enter the name of the test that you are looking for. Press ENTER. If you want to find the record by index number, highlight Test Index and press ENTER. This will allow you to enter the index number of the test you are looking for.
- **PRINT** The **Print** option will allow you to print the records in the file as filtered.
- VIEW The VIEW option displays the current filter used to view the file.

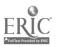

DELETE Before deleting a record, you must find it by using the techniques described above (see **Browse** or **Find**). Once you have found the record that you wish to delete, press DELETE. You will be asked if you want to mark this record for deletion. OK will be highlighted. If you wish to delete it, press ENTER. If not, highlight **Cancel** and press ENTER.

To permanently delete the records marked for deletion, you must use the **Delete Marked Records** option under the **Utilities** menu.

EXIT Whenever you wish to exit or escape from an option, press ESC as many times as needed to get back to the desired menu.

#### **Test/Subtest Information**

This file should contain the names of the various total tests and subtests used to evaluate your Chapter 1 program. Each total test or subtest must be identified as Advanced Reading, Basic Reading, Advanced Math, Basic Math, Language Arts or others. Programs serving students in reading must have advanced reading and basic reading records. Programs serving students in math must have advanced math and basic math records.

When the **Test/Subtest Information** option is highlighted, press **ENTER**. The screen will display: **Name, Type=>**, and **Index**, as shown in Figure 4.6. A general listing of names for subtests has already been entered. Use the up and down arrow keys or the **Browse** option to see what is there.

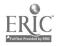

#### FIGURE 4.6

Test/Subtest Information Screen

| (F | <br>TEST/SUBTEST                    | INFORMATION |      | 4 - 4. Arma |
|----|-------------------------------------|-------------|------|-------------|
|    | NCED SKILLS MATH<br>ADVANCED SKILLS | INDE        | EX 4 |             |
|    |                                     |             |      |             |
|    | <br>                                |             |      |             |

ADD To add information, highlight the Add option. Press ENTER. Now you are ready to enter the specific names of subtests for your test series. When you press ENTER you will move to Type=>. Press ENTER and a pull-down menu will appear. Highlight your choice for the type of test and press ENTER. The index will automatically change.

- **BROWSE** To see what is in this file, highlight the **Browse** option. Use the up and down arrow keys to look at the records or press **ENTER**. This will provide a list of the subtests that are used.
- **DUPLICATE** The **Dup**(duplicate) option is not very useful for this file. To find out how it is used, see the duplication records section in **Student Information/Services**.
- EDIT To edit records that have already been entered, highlight the Edit option and use the up and down arrow keys to select the record you wish to edit. Press ENTER. This will allow you to make changes in this file.

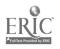

- FIND To find a particular record, highlight Find and press ENTER. A pull-down menu will appear. If you want to find the record by the name of the subtest, highlight Subtest and press ENTER. This will allow you to enter the name of the subtest you are looking for. Press ENTER. If you want to find the record by index number, highlight Index and press ENTER. This will allow you to enter the index number. Press ENTER.
- **PRINT** The **Print** option will allow you to print the records in the file as filtered.
- VIEW The VIEW option displays the current filter used to view the file.
- DELETE Before deleting a record, you must find it by using the techniques described above (see **Browse** or **Find**). Once you have found the record you wish to delete, press DELETE. You will be asked if you want to mark this record for deletion. OK will be highlighted. If you wish to delete it, press ENTER. If not, highlight Cancel and press ENTER.

To permanently delete the records marked for deletion, you must use the **Delete Marked Records** option under the **Utili/ies** menu.

**EXIT** Whenever you wish to exit or escape from an option, press **ESC** as many times as needed to get back to the desired menu.

When you have completed all of the information for District Info, you will be ready to enter information into the Student Info files.

## **STUDENT INFORMATION**

When Student Info is highlighted, Press ENTER to display the menu. Use the arrow keys to highlight the files. It is suggested that you enter information into the **Personal** file before doing the others. There will be some additional options in the menus: in the **Personal** file, a **Zoom** option is included; in the **Services** file, a **Tests** option is included; in the **Test Results** file, a **Services** option is included.

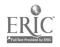

#### Personal

This file should contain records for all students served in your Chapter 1 program. Only one record should exist for each student, regardless of the number of years the student has been served. The ID must be unique for each student.

When the **Personai** option is highlighted, press **ENTER**. The screen will display: **iD**, **Name**, **Birth Year**, **Gender**, and **Ethnicity** = >, as shown in Figure 4.7. A unique **iD** needs to be assigned to each student. The **iD** can be up to ten characters (numbers or letters).

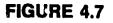

| ·····       | P                | RSONAL INFORM | ATION                     |
|-------------|------------------|---------------|---------------------------|
| I D<br>NAME | 955<br>ABERNATHY | LAST          | FIRST<br>SHONNA L.        |
| BIRTH YEAR  | 72               |               | JIMNA L.                  |
| GENDER      | F                | ETH           | VICITY=> WHITE            |
| ESC = EXIT  | CTRL-PGUP = FI   | RST RECORD    | CTRL- PGDN = Li<br>Record |

#### Personal Information Screen

ADD

To add information to this file, highlight the Add option and press ENTER. This will allow you to enter the ID for the student. Press ENTER. Now you must enter the Name of the student. Enter the Last Name, press ENTER. Enter the First Name and press ENTER. Now enter the Birth Year for this student. Press ENTER.

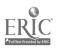

For Gender, you may only enter F for fomale or M for male. The program will not allow you to proceed until a correct gender entry has been made. When you press ENTER, it will take you to the pull-down menu for the Ethnicity = > field. Highlight your choice and press ENTER. You will be asked if you want to add this record to the file. OK will be highlighted. If you want to add it, press ENTER. If not, highlight Cancel and press ENTER.

- BROWSE To see what is in this file, highlight the Browse option. Use the up and down arrow keys to look at the records or press ENTER. This will provide a list of all of the students entered, with ID and first and last names.
- DUPLICATE The Dup(duplicate) option is not very useful for this file. To find out how it is used, see the duplicate records section in Student Information/Services.
- EDIT To edit records that have already been entered, highlight the Edit option and use the up and down arrow keys to select the record you wish to edit. Press ENTER. This will allow you to make changes in this file. Just press ENTER to move you to the field that needs to be changed.
- FIND To find a particular record, highlight Find and press ENTER. A pull-down menu will appear. If you want to find the record by the student **ID**, highlight **Student ID** and press ENTER. This will allow you to enter the **ID** of the student whose record you are looking for. If you wish to find the record by the name of the student, highlight LastName/FirstName and press ENTER. This will allow you to enter the name of the student you are looking for. Press ENTER.
- PRINT The Print option will allow you to print the records in the file as filtered.
- VIEW The VIEW option displays the current filter used to view the file.
- If you want to go quickly from one screen of information for the student to the next, highlight the Zoom option and press ENTER. A pull-down menu will appear. If you want to zoom to the **Chapter 1 Services** screen, highlight **Chapter 1 Services** and press ENTER. If you want to zoom to the **Test Information** screen, highlight **Test Information** and press ENTER. Always use ESC to return to Personal Information.

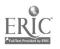

DELETE Before deleting a record, you must find it by using the techniques described above (see **Browse** or **Find**). Once you have found the record you wish to delete, press DELETE. You will be asked if you want to mark this record for deletion. OK will be highlighted. If you wish to delete it, press ENTER. If not, highlight **Cancel** and press ENTEF. If service or test records for this student exist, the program will ask you if you wish to delete these. OK will be highlighted. Press ENTER, since service and test records should not remain if the personal record is deleted.

To permanently delete the records marked for deletion, you must use the **Delete Marked Records** option under the **Utilities** menu.

EXIT Whenever you wish to exit or escape from an option, press ESC as many times as needed to get back to the desired menu.

#### Services

This file should contain records of service information for all students served in Chapter 1. One record for each student must be added for each service, for each year the students are served in the Chapter 1 program. Before entering information in this file, school, staff services and student personal information must be entered in the appropriate file.

When the Service option is highlighted, press ENTER. The screen will display: School Year, ID, Name, Service=>, Status=>, Date-in, Date-Out, Ch. 1 Staff=>, instructional Strategies=>, School=>, Grade, L.E.P., and Handicapped, as shown in Figure 4.8. Notice the => after many of the options. This indicates that pull-down menus are to be used for entering information.

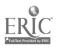

#### FIGURE 4.8

Chapter 1 Services Screen

| SCHOOL Y<br>LAST<br>ID 395 NAME CHARLSTON                           | EAR 1989-90<br>Marcos           | FIRST                                          |
|---------------------------------------------------------------------|---------------------------------|------------------------------------------------|
| SERVICE=> EARLY CHILDHOOD                                           | STATUS=> SERVED                 |                                                |
| DATE IN 08/28/89                                                    | DATE OUT 05/31/9                | )                                              |
| CH. 1 STAFF=> ALBRIGHT, ALICE                                       | INSTRUCTIONAL=> R<br>STRATEGIES | EGULAR CLÁSSROOM                               |
| SCHOOL=> HAMBURG LOWER ELEMENTARY                                   | GRADE K                         | L.E.P N                                        |
|                                                                     |                                 | HANDICAPPED N                                  |
|                                                                     |                                 |                                                |
|                                                                     |                                 |                                                |
|                                                                     |                                 | CTRL - DGDN - LAST                             |
| ISC = EXIT CTRL-PGUP = FIRST RE<br>DEL = DELETE UP-ARROW = PREVIOUS |                                 | CTRL- PGDN = LAST<br>RECORD<br>I = NEXT RECORD |

ADD

To add information to this file, highlight the Add option and press **ENTER**. When you enter the **ID** of a student, the name will automatically appear. (If you enter an **ID** that has not been entered in the **Personal** file, the computer will tell you that this **ID** cannot be found and you must press any key to continue).

Enter the school year and press ENTER, the cursor will move to Service = >. Press ENTER. Highlight your selection and press ENTER. The computer will enter your selection and move you to Status = >. By pressing ENTER, the pull-down menu will appear. Highlight your choice and press ENTER. Your selection will be entered and you will be ready to enter the dates in Date-In and Date-Out fields. These must contain datas within the school year as entered. It is suggested that you enter the date for the last day of classes in the Date-Out field. This Date-Out field must be completed before continuing with other fields on the screen.

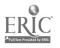

After completing the dates, press ENTER. You will be moved to Ch. 1 Staff=>. When you press ENTER, a pull-down menu will appear. Highlight your choice and press ENTER. You will be moved to Instructional Strategies=>. When you press ENTER, a pull-down menu will appear. Highlight your choice and press ENTER. You will be moved to School=>. When you press ENTER, a pull-down menu will appear. Highlight your choice and press ENTER. Now you will need to enter the grade the student is currently in. If this grade is not in the range of grades that you entered previously under School Information, it will not be accepted.

The next two options require a Y for yes or a N for no. Is the student a L.E.P. (Limited English Proficient) student that is being served by Chapter 1? Is this student a **Handicapped** (Special Education) student that is being served by Chapter 1? When you complete these two fields, you will be asked if you want to add this record to the file. OK will be highlighted. If you want to add it, press ENTER. If not, highlight **Cancel** and press ENTER.

After you have entered information for one student, you may duplicate the information for other students, just by changing the **ID** [see **Dup**(duplicate) below].

- BROWSE To see what is in this file, highlight the Browse option. Use the up and down arrow keys to look at the records or press ENTER. This will provide a list of student service records. This list includes columns for each of the following: Year, ID, Service, Status, Date-In, and Date-Out.
- DUPLICATE The Dup(duplicate) option is very useful here. First, enter or find a record with the information you wish to duplicate for other students. Highlight Dup(duplicate) and press ENTER. Now enter the ID of the student and press ENTER. The computer will enter the first and last name. If all of the remaining information will be the same, you may press CTRL-W to save everything from this point on. This way you will only need to enter the ID for each student. This option can also be used if a student is receiving more than one service. You may enter information up to and including Service=>. Press CTRL-W and it will save everything from that point on. This feature will speed up adding information.

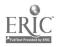

- EDIT To edit records that have already been entered, highlight the Edit option and use the up and down arrow keys to select the record you wish to edit. Press ENTER. This will allow you to make changes in this record.
- FIND To find a particular record, highlight the Find option and press ENTER. A pull-down menu will appear. You will be asked to enter the Student ID. Enter the ID and press ENTER.
- **PRINT** The **Print** option will allow you to print the records in the file as filtered.
- VIEW The VIEW option displays the current filter used to view the file.
- TESTS To use the Tests option that is particular to this screen, highlight Tests and press ENTER. This will allow you to zoom to the Tests entry screen. This will be useful if you are entering all information for one student. You can go quickly from one screen to the next, without always having to go back to the menu. When you zoom to one file, it is recommended that you use ESC to get back to the original entry screen to start with another student.
- DELETE Before deleting a record, you must find it by using the techniques described above (see Browse or Find). Once you have found the record you wish to delete, press DELETE. You will be asked if you want to mark this record for deletion. OK will be highlighted. If you wish to delete, it, press ENTER. If not, highlight Cancel and press ENTER.

To permanently delete the records marked for deletion, you must use the **Delete Marked Records** option under the **Utilities** menu.

EXIT Whenever you wish to exit or escape from an option, press ESC as many times as needed to get back to the desired menu.

### **Test Results**

This file contains records of all evaluation test scores for students receiving Chapter 1 services. Each score is stored in a separate record although four records can be added at one time. Before entering information in this file, test series and test/subtest information must be entered in the appropriate files. When the **Test Results** option is highlighted, press **ENTER**. The screen will display: **ID**, **Name**, **Test Series = >**, **Edition**, **Season**, **Test = >**, **Percentile**, and **NCE**, as shown in Figure 4.9. This file contains the additional option of **Services**, which will allow you to zoom to the **Services** file.

#### FIGURE 4.9

#### Find Print View Services Add Browse Dup Edit Add a record to the file. TESTING RESULTS FIRST LAST ID 465 HAYNES NAME TIFFANY TEST SERIES=> METROPOLITAN EDITION 6 SEASON SPRING 90 TEST=> ADVANCED SKILLS READ PERCENTILE 0 NCE 63.0 ESC = EXIT CTRL-PGUP = FIRST RECORD CTRL- PGDN = LAST RECORD DEL = DELETE UP-ARROW = PREVIDUS RECORD DN-ARROW = NEXT RECORD TESTS Rec No 314/1679 View: Entire File

#### **Test Results Screen**

ADD To add information to this file, highlight Add and press ENTER. This will allow year to enter the ID of the student. Press ENTER. The computer will enter the name of the student and a pull-down menu will appear with a list of tests and dates. Highlight the test name with the correct session and year and press ENTER. The computer will give you four sets of entry fields for the tests, along with fields for scores. Highlight one of the choices and press ENTER.

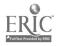

If a percentile is entered, CHIMP will look up the corresponding NCE and enter it in the NCE field. If you have NCE scores already, just leave the **Percentile** field as (), by pressing **ENTER** and entering the NCE. When you press **ENTER**, it will move you to the next field. Press **ENTER** and the pull-down menu will appear. If you wish, enter more test information in the remaining fields. If not, press **CTRL-W** to save the information you have entered. When the information is saved, either by pressing **CTRL-W** or completing the screen, the entry screen will once again display only one score.

- BROWSE To see what is in this file, highlight the Browse option. Use the up and down arrow keys to look at the records or press ENTER. This will provide a list of test records by number, along with subtests indices, percentiles, and NCEs.
- **DUPLICATE** The **Dup**(duplicate) option is not very useful for this file. To find out how it is used, see the duplication records section in **Student Information/Services**.
- EDIT To edit records that have already been entered, highlight the Edit option and use the up and down arrow keys to select the record you wish to edit. Press ENTER. To make changes in Test Series => or Test =>, when you press ENTER, you will need to choose from the pull-down menu. Just highlight the new choice and press ENTER. Use the down arrow key to move the cursor to the next field.
- FIND To find a particular record, highlight Find and press ENTER. A pull-down menu will appear. It will allow you to find the record by the student ID. Enter the ID number or letter and press ENTER.
- **PRINT** The Print option will allow you to print the records in the file as filtered.
- VIEW The VIEW option displays the current filter used to view the file.
- SERVICES If you want to go quickly from this **Test Results** screen to Services, highlight Services and press ENTER. This will take you to the services screen without going back to the menu. From the Services screen, it is recommended that you use ESC to get back to the **Test Results** screen.

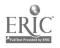

DELETE Before deleting a record you must find it by using the techniques described above (see Browse or Find). Once you have found the record you wish to delete, press DELETE. You will be asked if you want to mark this record for deletion. OK will be highlighted. If you wish to delete it, press ENTER. If not, highlight Cancel and press ENTER.

To permanently delete the records marked for deletion, you must use the **Delete Marked Records** option under the **Utilities** menu.

EXIT Whenever you wish to exit or escape from an option, press ESC as many times as needed to get back to the desired menu.

## **Quick Entry Screen**

#### FIGURE 4.10

| ID             |                | LAST         |          | 1. A    | FIRST     |
|----------------|----------------|--------------|----------|---------|-----------|
|                |                | BIRTH YEAR:  | 0        | GENDER: | ETHNICITY |
|                |                | SCHOOL YE/   | AR O     |         |           |
| SERVICE: 0 S   | TATUS:         | DATE IN:     | 11       | DATE    | OUT: / /  |
| CH. 1 STAFF: 0 | INSTRUCT       | IONAL STRATE | 5Y: 0    | SCHOO   | L: 0      |
| GRADE: L.E.P   | . <u>: N</u> H | ANDICAPPED:  | N        |         |           |
| TEST SERIES: 0 | TEST:          | <u> </u>     | CENTILE: | 0 NCE   | : 0.00    |
|                |                |              |          |         |           |

Quick Entry Screen

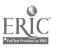

The Quick Entry selection found under the Student Info main menu option provides a single data entry screen in which personal, service and test information may be entered for students. Refer to Figure 4.10. This selection does not provide Browse, Dup(duplicate), Edit, or Find options. However, it does provide an environment in which different data may be entered quickly without using the pull-down menus.

When **Quick Entry** is selected, you will be asked if you wish to change certain settings for the quick entry screen. Refer to Figure 4.11. These settings include:

**Confirm** when set to YES, requires that the ENTER key be pressed to complete each field

when set to NO, the cursor automatically advances to the next field when the entry is completed

Forward when set to YES, keeps school information such as dates and tests on the screen from one student to the next

when set to NO, you will have to fill in this information for each student

- Bell when set to YES, sounds the bell when each field is completed
- Random ID when set to YES, allows you to assign a random ID by pressing F1 when the cursor is at the ID field (consec tive IDs will be assigned)

when set to NO, you will have to assign an ID for each student.

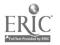

#### FIGURE 4.11

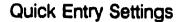

| SETTINGS         |   |
|------------------|---|
| ž Confirm        | N |
| Forward          | Y |
| Sell             | Y |
| Random ID        | Y |
| Change settings? | N |

Next, you will be asked if you wish to **PRINT THE KEY** to the student data fields. Choosing **Yes** will print a list of all the codes used in the **Quick Entry** data screen. These include codes to use for **Ethnicity, Service, Status, Chapter 1 Staff, Test Series**, and **Test**. Many of these come from the **District Info** files. <u>Always make</u> <u>sure that you are using a current key when entering data in **Quick Entry**.</u>

All District information must be entered before continuing with the Quick Entry option.

On the **Quick Entry** screen, data is entered by typing the appropriate information or code. Pull-down menus are not used for data entry. Codes can be displayed by pressing **F1** when the cursor is on a coded field. When the **Random ID** setting is on, pressing **F1** on the ID field will create a unique ID. Pressing **F1** on the fields that <u>do not</u> use codes will provide a help message for the field.

**Personal** Information When an ID is entered, the program will determine if that ID exists in the Personal Information file. If it exists, the program will display the personal information for the student and set the cursor on the school year field. If a new ID is entered, the cursor will move to the last name field allowing you to enter a new personal information record.

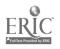

Service When the cursor is on the School Year field, you may fill out the information in that area or press ESC or End to continue to the test information area. The service information is not saved until you complete the record and the cursor returns to the school year field. When finished, press ESC or End to move to the test area. To duplicate the previous record, press ENTER to get to the field you wish to change, enter the new information and press Page Down or CTRL-W to save the record.

This section may be skipped by pressing ESC when the cursor is first positioned in the SCHOOL YEAR field.

TestWhen in the test information area, you may enter information forInformationas many tests as desired. You may enter either a percentile or<br/>an NCE score. Entering a percentile will calculate the NCE and<br/>save the record. Press ESC when finished entering test data.

This section may be skipped by pressing ESC when the cursor is first in the TEST SERVICES field.

When finished with the test data, the cursor will move to the **ID** field allowing you to enter data for another student. Continue entering records or press **ESC** to exit **Quick Entry**.

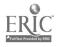

### CHAPTER 5

### REPORTS

When the **Reports** option is highlighted, press **ENTER** to display a pull-down menu with a list of reports that are available, as shown in Figure 5.1. This list may vary as it is customized for each state, depending on the state evaluation requirements.

#### FIGURE 5.1

|               | A. Student Information Files<br>B. Students by Services<br>C. Single Student Service History<br>D. Single Student Achievement History<br>E. Students by Chapter 1 Teacher<br>F. Chapter 1 Staff List                                                                                                    |             |
|---------------|----------------------------------------------------------------------------------------------------|-------------|
|               | I. Participants by Grade<br>J. Participants by Gender, LEP & Handicap<br>K. Participants by Racial/Ethnic Group<br>L. Participants by Year of Birth<br>M. Participants by Selected Activities<br>N. Staff Paid with Chapter 1 Funds<br>O. Students Not Eligible Next Year                                     |             |
|               | <ul> <li>P. Achievement Information Grades 2-12</li> <li>Q. Achievement Information Grades P-1</li> <li>R. Achievement Information by School</li> <li>S. Sustained Effects Report</li> <li>T. Students Not Showing Progress</li> <li>U. Single Test Achievement</li> <li>V. Student Ranking by NCE</li> </ul> |             |
| Memory Availa |                                                                                                    | <b>.</b> •* |

Reports Pull-Down Menu (Full list of reports)

Notice that reports A-F are management reports which will provide a listing of information. Reports I-L provide unduplicated counts of students, which may be needed for your SEA evaluations. Option M will give you a duplicated count of students. Reports N through U will produce various achievement reports.

When you want to select a report to run, use the up and down arrow keys to highlight your selection and then press ENTER. (Reports A, T and U have subcategories and a second screen will appear for you to make another selection as shown in Figure 5.2).

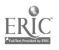

| A. Student Information Files<br>B. Students by Services<br>C. Single Student Reports<br>D. Address Labels<br>E. Students by Chapter 1 Teacher<br>F. Chapter 1 Staff List<br>E. Students Chapter 1 Staff List                                                                                                    |
|----------------------------------------------------------------------------------------------------|
| ade<br>for One Years<br>ade<br>der, LEP & Handicap<br>ial/Ethnic Group<br>r of birth<br>ected Activities<br>N. Staff Paid with Chapter 1 Funds<br>O. Students Not eligible Next Yea<br>P. Achievement Information Grades 2-12<br>Q. Achievement Information grades ?-1<br>R. Achievement Information by School<br>S. Sustained Effects Report<br>T. Students Not Showing Progress<br>U. Single Test Achievement<br>V. Student Ranking by NCE |

Reports Pull-Down Menu with sub-category

## FIGURE 5.3

Reports Pull-Down Menu with sub-category

| Student Info Oistrict Info | Reports Utilities                                                                                                    |                                              |
|----------------------------|----------------------------------------------------------------------------------------------------|----------------------------------------------|
| Student Se Student Te      | A. Student Information Files<br>B. Students by Services<br>C. Single Student Reports<br>D. Address Labels<br>E. Students by Chapter 1 Teacher<br>F. Chapter 1 Staff List<br>Ersonal Information<br>ervices Information<br>t Information<br>t Information<br>Et Information<br>Et Information<br>Et Information<br>Et Information                                                       |                                              |
|                            | ial/Ethnic Group<br>r of birth<br>ected Activities<br>N. Staff Paid with Chapter 1 Funds<br>O. Students Not eligible Next Yea<br>P. Achievement Information Grades 2-12<br>Q. Achievement Information grades P-1<br>R. Achievement Information by School<br>S. Sustained Effects Report<br>T. Students Not Showing Progress<br>U. Single Test Achievement<br>V. Student Ranking by NCE | Balance political design of the state of the |
| Memory Available=> 64K     |                                                                                                    |                                              |

40

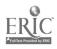

•

| ETHNICITY GENDER BIRTHYEAR=> |                                |
|------------------------------|--------------------------------|
|                              | Is this information correct? Y |
|                              |                                |

Personal Information Selection Criteria Screen

After you have made your selection and pressed ENTER, a screen will appear allowing you to enter filter criteria. ENTER ONLY THE INFORMATION YOU WISH TO USE TO LIMIT THE SCOPE OF THE REPORT. LEAVE EVERYTHING ELSE BLANK. If you wish to run a report on girls, use the Student Information File (A) and only fill out the Gender space with F for female. Leave everything else blank. This will give you information on all girls. Refer to Figure 5.4.

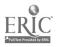

|              | SCHOOL YEAR 19 0-               |             |
|--------------|---------------------------------|-------------|
| ERVICE       | STATUS=>                        |             |
| H. 1 STAFF=> | INSTRUCTION<br>STRATEGIES       | AL=>        |
| CHOOL        | GRADE                           | L.E.P       |
| <b></b>      |                                 | HANDICAPPED |
| ls           | this information correct? Y     |             |
|              | key to move cursor to desired 1 | Statut and  |

#### Student Sorvices Selection Criteria Screen

When you have completed the Personal Information Selection screen, the Student Services Selection screen will appear. If you want to see information for one particular year, at a particular school, only enter the year and the school. Leave everything else blank. Refer to Figure 5.5. When running Achievement Information reports, you will need to use filter criteria to indicate the test series and subtests used. Refer to Figure 5.6.

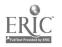

•

Test Results Selection Criteria Screen

| Test/Subtest= | :> |  |
|---------------|----|--|
| Pre-Test =>   |    |  |
| Post-Test=>   |    |  |

Using the selection criteria screens will allow you to:

- 1. Check data, such as looking at the results of one particular school.
- 2. Disaggregate data, which allows you to look at relationships between data, such as looking at boys' scores versus girls' scores.

#### SOME THINGS TO REMEMBER WHEN USING THE REPORTS OPTION

Only fill in the information of the criteria you want selected - leave <u>everything</u> <u>else</u> blank.

Be careful in choosing criteria (If you want to only look at math scores, be sure to select the correct subtests that would give that information).

Some older model computers may take a while to gather the information, especially if you are asking for information about a large number of students, so be patient.

Refer to Appendix B for a copy of the screens for each report.

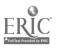

### **CHAPTER 6**

## UTILITIES

Several options are presented on the utilities pull-down menu.

### FIGURE 6.1

Utilities Pull-Down Menu (Full list of Utilities)

| Student Info District Info Reports | Utilities                                                                                                    |
|------------------------------------|----------------------------------------------------------------------------------------------------|
|                                    | <ul> <li>A. Backup dets files</li> <li>B. Change Program Name</li> <li>C. Delete Marked Records</li> <li>D. Change Birth Field Format</li> <li>E. Reconstruct Index Files</li> <li>F. Delete Old Records</li> <li>G. Change ID/Index</li> <li>H. Merge Files</li> <li>I. Import ASCII Files</li> <li>J. Restore Backup Files</li> <li>K. Delete All Records</li> <li>L. Filter Student Files</li> <li>M. Global Edits</li> <li>N. Append Service Secords</li> <li>O. Printer Setup</li> <li>P. Display Addresses</li> </ul> |
| Hemory Available=> 64K             | Copyright 1990                                                                                                    |

## **BACKUP DATA FILES**

This utility should be used to copy your data files to floppy disk. You should have four formatted floppy disks ready before using this option. Data files should be backed up on a regular basis in the event of a hard disk failure.

"It's not IF your hard disk will crash, it's WHEN."

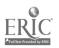

•

## CHANGE PROGRAM NAME

If the program does not show your district's name when first loaded, use this feature to enter the correct information. You can also change the state using this option.

## **DELETE MARKED RECORDS**

When records are marked for deletion, they are not deleted from your files. Use this feature to <u>permanently</u> remove records from the database.

## CHANGE BIRTH FIELD FORMAT

This option will allow you to change the display of the **birth field** in the Student Personal Information Screen. You may set this field to store either the entire birth date or just the year of birth.

#### FIGURE 6.2

Personal Information Screen Showing Complete Birthdate

| ID 3<br>LAST FIRST<br>NAME AARON HANK<br>BIRTH OATE 01/01/82<br>GENDER M ETHNICITY=> WHITE |
|--------------------------------------------------------------------------------------------|
| NAME AARON HANK<br>BIRTH DATE 01/01/82                                                     |
|                                                                                            |
| ENDER M ETHNICITY=> WHITE                                                                  |
|                                                                                            |
|                                                                                            |

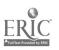

## **RECONSTRUCT INDEX FILES**

If your index files have been corrupted and records that are in the database cannot be found, this feature reconstructs the index files needed for CHIMP to know where records are. In the event of a power shortage while working on the program, the Index Files may be corrupted. By selecting **Reconstruct Index Files**, the program will, once again, be able to recapture the information previously entered.

## DELETE OLD RECORDS

This utility allows you to delete student records for students not in the program after a specified year.

## **CHANGE ID/INDEX**

3

This utility will allow you to change the student ID in the personal file or the index numbers on the district information files. Use this utility when merging files or importing ASCII files to ensure unique student IDs and indices.

CHIMP uses unique indices to relate the various files. When an entry is chosen from a pull-down menu, CHIMP stores the index rather than the name that appears on the screen. These indices must therefore be unique in order for CHIMP to function properly.

When this utility is in use, you may choose the studen: personal information data entry or the various district information data entry screens and edit record IDs or indices. When a change is made, CHIMP will look up all records that contain that index or ID and change entries so that all record relations are maintained.

As an example, if a student ID is changed in the student personal information data entry screen, CHIMP will locate all records in the student service information and student test information files with the old ID and change it to the new ID.

## **MERGE FILES**

This utility allows you to merge CHIMP files entered on several computers and saved on disk. This can be used when a large school district wishes to have several persons enter the data on different computers and then merge the entries on one set of files.

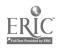

1

It is suggested that **District Information** be entered on one computer in order to allow CHIMP to create unique indices. This information can then be copied so that each computer has identical district information. The following steps are recommended:

- 1. Enter district information on one computer <u>before</u> entering any student data.
- 2. Backup the data files using the **Backup Data Files** option before entering any student data.
- 3. Install CHIMP on the other computer(s).
- 4. Use the **Restore Back Up Files** option to copy the information on the backup disks to the various computers.

Before merging files, you must make sure that each entry in the district files contains a unique index number and that each student has a unique ID. Normally, CHIMP assigns a unique index number or ID to each entry as it is stored in the file. However, when merging files, duplicates may exist and will need to be changed with the **Change ID/Index** utility.

If you did not create the **District Information** files on one computer or district information was added afterwards, use the **Change ID/Index** utility to change index numbers or IDs on the files to be merged before saving to disk. Each student, school, staff member, test series, test, staff position and service must contain a unique index. If the same school, staff member, test series, test, staff position or service exist on the two sets of files, the index number should be the same.

When merging files, CHIMP checks for unique indices and IDs and will allow you to print all duplicates. Only those records not seen as duplicates will be merged.

Back up data before attempting to merge files.

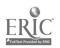

## IMPORT ASCII FILES

This utility allows CHIMP to import student information that has been created through another program. Certain requirements of the data must be met to allow this to happen.

Limited error checking will be performed. Duplicate records will be printed but not imported.

District information must be entered using CHIMP and, if needed, the index changed to correspond with information in the imported files.

**Example:** If the ASCII file contains the number 99 which corresponds to Washington School, an entry for Washington School must be entered in the school information entry screen and the index must be changed to 99.

Note that each time a test series is given, a new entry with a new index number must be entered in the test series information file. Imported ASCII files must likewise use a unique number to identify a test series and the year and season it was administered.

**Example:** 1 corresponds to the CTBS administered in spring of 1989, and 2 corresponds to the CTBS administered in spring of 1990.

It is recommended that the file first be copied to your hard drive. This will greatly speed up the import process.

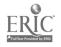

When this option is chosen, the program will display a menu with the three student information files. Highlight the one you wish to import and press **ENTER**. After displaying an information screen referring you to this document, you will be asked to enter the name of the file including the drive and subdirectory, and to indicate whether you are using a fixed field or delimited format.

If the file is found, all records not identified as duplicates will be appended to your files.

Back up data before attempting to import ASCII files.

#### Fixed Field Format Specifications

All records must be terminated by a carriage return or carriage return and line feed. Data must be stored in three different ASCII files.

#### **Student Personal Information**

The program will ask if the birth field is formatted as a six character date field (Example: 060881) or a two digit numeric year field (Example: 81). Please make sure you know how this field is formatted and respond accordingly.

#### If Importing the birth field as a two character field:

| Columns | Туре      | Field         |
|---------|-----------|---------------|
| 01-10   | Character | Student ID    |
| 11-30   | Character | Last name     |
| 31-50   | Character | First name    |
| 51-52   | Numeric   | Year of birth |

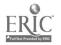

| 53 | Character | Gender (F or M)     |
|----|-----------|---------------------|
| 54 | Numeric   | Ethnicity           |
|    |           | 1 = White           |
|    |           | 2 = Black           |
|    |           | 3 = Hispanic        |
|    |           | 4 = Native American |
|    |           | 5 = Asian           |
|    |           | 6 = Other           |

#### If importing the birth field as a six character field:

| Columns                                     | Туре                                                        | field                                                                                                    |
|---------------------------------------------|-------------------------------------------------------------|----------------------------------------------------------------------------------------------------|
| 1-10<br>11-30<br>31-50<br>51-56<br>57<br>58 | Character<br>Character<br>Character<br>Character<br>Numeric | Student ID<br>Last name<br>First name<br>Birth cate<br>Gender (F or M)<br>Ethnicity<br>1 = White<br>2 = Black<br>3 = Hispanic<br>4 = Native American<br>5 = Asian<br>6 = Other |

## Student Service Information

| Columns | Туре      | Field       |
|---------|-----------|-------------|
| 01-02   | Numeric   | School year |
| 03-12   | Character | Student ID  |
| 13-14   | Numeric   | *Service    |

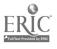

:

<sup>&</sup>lt;sup>\*</sup>Number must correspond to the index number used in the related **District Information** file. A key to these codes can be obtained by choosing the **Print key** option in **Quick Entry** under the **Student Info** menu.

| 15    | Numeric   | Status<br>1 = Served<br>2 = Exited successfully<br>3 = Withdrawn<br>4 = Moved<br>5 = Eligible, not served<br>6 = Not eligible |
|-------|-----------|----------------------------------------------------------------------------------------------------|
| 16-21 | Character | Date entered Chapter 1 this year (ex. 090189)                                                                                 |
| 22-27 | Character | Date exited Chapter 1 this year or last day of school year (ex. 062490)                                                       |
| 28    | Numeric   | Type of instructional program<br>1 = Separate classroom<br>2 = Regular classroom                                              |
| 29-31 | Numeric   | *Chapter 1 staff serving student                                                                                              |
| 32-34 | Numeric   | School                                                                                                    |
| 35-36 | Character | Grade (P,K,1,2,3,4,5,6,7,8,9,10,11,12)                                                                                        |
| 37    | Numeric   | Migrant                                                                                                    |
|       |           | <ul><li>1 = Not applicable</li><li>2 = Currently migrant</li></ul>                                                            |
|       |           | 3 = Formerly migrant                                                                                                    |
| 38    | Numeric   | Limited English Proficient<br>0 = No                                                                                          |
| 39    | Numeric   | 1 = Yes<br>Handicapped<br>0 = No<br>1 = Yes                                                                                   |

## Student Test Information

| Columns                          | Туре                                       | Field                                                                                                    |
|----------------------------------|--------------------------------------------|----------------------------------------------------------------------------------------------------|
| 01-10<br>11-13<br>14-15<br>16-19 | Character<br>Numeric<br>Numeric<br>Numeric | Student ID<br><sup>*</sup> Test series<br><sup>*</sup> Test/Subtest<br>NCE score (whole number, decimal will be<br>inserted after first two digits) |

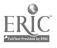

4

<sup>\*</sup>Number must correspond to the index number used in the related **District Information** file. A key to these codes can be obtained by choosing the **Print key** option in **Quick Entry** under the **Student Info** menu.

## **Delimited Format Specifications**

All records must be terminated by a carriage return or carriage return and line feed. All character fields must be enclosed in quotation marks. All fields must be separated by a comma. Data must be stored in three different ASCII files.

Fields follow the same order as in the fixed field format listed above.

#### **Student Personal Information**

The program will ask if the birth field is formatted as a six character date field (Example: "060881") or a two digit numeric year field (Example: 81). Please make sure you know how this field is formatted and respond accordingly.

| Orde     | er Type                     | Maximum<br>Digits/Char | Field                                                                                                    |
|----------|-----------------------------|------------------------|----------------------------------------------------------------------------------------------------|
| 01       | Character                   | 10                     | Student ID                                                                                                 |
| 02       | Character                   | 20                     | Last name                                                                                                  |
| 03       | Character                   | 20                     | First name                                                                                                 |
| lf Impi  | orting birth field as a two | o character field:     | Year of birth                                                                                              |
| 04       | Numeric                     | 2                      |                                                                                                    |
| lf Imp   | orting birth field as a six | character field:       | Birth Date                                                                                                 |
| 04       | Character                   | 6                      |                                                                                                    |
| 05<br>06 | Character<br>Numeric        | 1<br>1                 | Gender (F or M)<br>Ethnicity<br>1 = White<br>2 = Black<br>3 = Hispanic<br>4 = Native American<br>5 = Asian |

6 = Other

#### Student Service Information

| Orde | r Type    | Maximum<br>Digits/Char | Field       |
|------|-----------|------------------------|-------------|
| 01   | Numeric   | 2                      | School year |
| 02   | Character | 10                     | Student ID  |

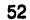

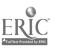

٢.

| 03<br>04 | Numeric<br>Numeric | 2<br>1 | *Service<br>Status<br>1 = Served<br>2 = Exited Successfully<br>3 = Withdrawn<br>4 = Moved<br>5 = Eligible, not served<br>6 = Not eligible |
|----------|--------------------|--------|----------------------------------------------------------------------------------------------------|
| 05       | Character          | 6      | Date entered Chapter 1 this year (ex. 090189)                                                                                             |
| 06       | Character          | 6      | Date exited Chapter 1 this year<br>or last day of school year (ex.<br>062490)                                                             |
| 07       | Numeric            | 1      | Type of instructional program<br>1 = Separate classroom<br>2 = Regular classroom                                                          |
| 08       | Numeric            | 3      | *Chapter 1 staff serving<br>student                                                                                                    |
| 09       | Numeric            | 3      | *School                                                                                                    |
| 10       | Character          | 2      | Grade<br>(P,K,1,2,3,4,5,6,7,8,9,10,11,12)                                                                                                 |
| 11       | Numeric            | 1      | Migrant<br>1 = Not applicable<br>2 = Currently migrant<br>3 = Formerly migrant                                                            |
| 12       | Numeric            | 1      | Limited English Proficient<br>0 = No<br>1 = Yes                                                                                           |
| 13       | Numeric            | 1      | Handicapped<br>0 = Nc<br>1 = Yes                                                                                                    |

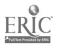

:

<sup>\*</sup>Number must correspond to the index number used in the related **District Information** file. A key to these codes can be obtained by choosing the **Print key** option in **Quick Entry** under the **Student Info** menu.

## Student Test Information

| Orde                 | er Type                                    | Maximum<br>Digits/Char | Field                                                                                       |
|----------------------|--------------------------------------------|------------------------|---------------------------------------------------------------------------------------------|
| 01<br>02<br>03<br>04 | Character<br>Numeric<br>Numeric<br>Numeric | 10<br>3<br>2<br>5      | Student ID<br>Test series<br>Test/Subtest<br>NCE score (include decimal<br>point if needed) |

## **RESTORE BACKUP FILES**

This utility should be used to copy files from your back-up disks to your hard disk. This utility should be used if your hard disk has crashed or does not have useful information and your backup files have all of the data you need.

This utility replaces ALL of the data on your hard disk with the data from your backup files.

## **DELETE ALL RECORDS**

This utility was included to allow you to delete all of the student data on the database. The first time it is used, you will be asked for a password to be used if you ever need to delete all records again. Records in the **Staff Fositions** and **Services files** will not be deleted since the categories included are those used by your state for reporting purposes. It will delete all existing records on the other files.

# FILTER STUDENT FILES

This utility will allow you limit the student records displayed according to criteria which you can select from screens similar to the data entry screens. For example, you may wish to view only records of students served in a specific year or for a specific service or whose test scores are below the 50th NCE.

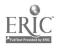

<sup>&</sup>lt;sup>\*</sup>Number must correspond to the index number used in the related **District Information** file. A key to these codes can be obtained by choosing the **Print key** option in **Quick Entry** under the **Student Info** menu.

When you choose this option, a pop-up menu will appear with the names of the student information files. Highlight one of the files and press ENTER. A filter criteria creen will be displayed. Refer to Figures 6.3, 6.4 and 6.5. ENTER ONLY THE INFORMATION YOU WISH TO USE TO LIMIT THE VIEW OF THE FILE. LEAVE THE OTHER FIELDS BLANK.

#### FIGURE 6.3

| <u> </u> | <br> |  |
|----------|------|--|
|          |      |  |
|          |      |  |
|          |      |  |
|          |      |  |

#### Student Personal Information File Filter Criteria

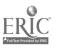

6

## FIGURE 6.4

٠

## Student Services File Filter Criteria

| H. 1 STAFF=>    |
|-----------------|
|                 |
| CHOOL GRADE L.E |
| HANDICAPP       |

## FIGURE 6.5

L

ERIC

Test Results File Filter Criteria

| Test/Subtest=> |                       |                         |    |
|----------------|-----------------------|-------------------------|----|
| Test Series => |                       |                         |    |
| NCE Score =>   |                       |                         |    |
|                |                       |                         |    |
|                |                       |                         |    |
|                |                       |                         |    |
| 1              |                       |                         |    |
| Use the down   | arrow key to move cur | sor to desired field an | nd |

## **56** 61

If a filter is in use, you will be asked if you wish to remove the filter. If you cancel, the program will return to the UTILITIES menu. If you choose to remove the filter, the computer will determine if the other files have a filter and ask you if you wish to remove those as well. Only one filter may be applied to a file at one time.

Press CTRL-W when you are finished entering information. You will be asked if the information is correct. Enter a Y or N. If you respond Y, the computer will take a short time to apply the filter and then ask you if you wish to apply the filter to other student files. If you wish to limit the view of the other two files according to the filter indicated, highlight OK and press ENTER. If you only wish to restrict the view of the file selected, highlight Cancel and press ENTER.

**Example:** If you wish to view only records of students served in reading in 1989 in grade 3, enter 89 in the school year field, select reading for the service field and enter 3 in the grade field.

The filter which you have selected will stay in effect until it is removed or until a utility is used which removes the filter. The following utilities will remove the filter.

Backup Data Files Reconstruct Index Files Delete Old Records Merge Files Import ASCII Files Restore Backup Files Delete All Records

### **GLOBAL EDITS**

**Global Edits** will allow you to change information or delete records for all students meeting criteria selected from a filter criteria screen. For example, you may wish to change the DATE IN and DATE OUT for all students served in 1990.

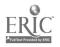

Back-up your files before performing a Global Edit

When you choose this option, a pop-up menu will appear with two choices: **Global Replace** and **Global Delete**. Highlight one of the options and press ENTER. Next, a pop-up menu with Service Information and Test Information will appear. Choose the file you wish to edit.

Next, a message will appear asking you to select the records for this operation. Press ENTER. The filter criteria screen for the file will appear. ENTER ONLY THE INFORMATION YOU WISH TO USE TO SELECT RECORDS FOR EDITING OR DELETION. LEAVE THE OTHER FIELDS BLANK.

If you chose Global Replace, a message will appear asking you to enter the information you wish to change on the selected records. Press ENTER. A screen similar to the selection screen will appear. On this screen enter the new information in the appropriate fields. **Remember, all records meeting the selection criteria will be changed.** Press CTRL-W when you have entered the information. You will be asked to confirm that the information is correct.

When all information is completed correctly, a message will appear indicating the records selected. If you wish to cancel the edit, press **ESC**.

## **APPEND SERVICE RECORDS**

This utility will allow you to duplicate records for students served the previous year updating the year, date in, date out and grade. The program will check each student record for validity before it is appended to the services file.

The new record must contain a grade which is in the range of grades served by the school. If the range of grades served changed for any school, make the corrections before appending service records.

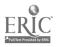

The new record must not be seen as a duplicate of one which already exists on file. The program will not create a new record if a record exists with the same ID, year, and service.

A record for the school must exist in the school information file

When you choose this utility, a pop-up menu will appear with the options **Append Service Records** and **Undo Last Append**. **Undo Last Append** will delete all records created with the last Append.

If you choose to **Appen/J Service Records**, a message will appear on the screen explaining the option. Press **ENTER** after you have read it carefully. Next, an entry screen will appear requesting the information needed for this option. Refer to Figure 6.6. Enter all information. When the screen is completed you will be asked to confirm that the information is correct.

#### FIGURE 6.6

 Update Student Services Information

 Select students served in
 19 0 

 Append new service records with

 Year served equal to
 19 0 

 Date-In equal to
 / /

 Date-Out equal to
 / /

 Use the down arrow key to move cursor to desired field and enter selection information or press Ctrl-W to Continue.

Update Student Services Information

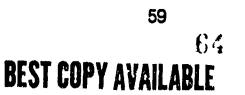

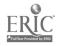

Next, you will be asked if you wish to send all error messages to the printer. Unless you do not have a printer connected to the computer, highlight OK and press ENTER. All information records not appended will be printed or displayed to the screen.

When the appending is complete, a message will appear explaining what still needs to be done. To ensure that all information is correct, make sure that you:

delete all new records for students that have left the program;

add records for students not served the previous year;

edit or add students served in a school different from the previous year; and

print out a list of student records for the new year and check its accuracy.

Each new record contains the teacher's name from the previous year. You may wish to change this to keep records current.

## **PRINTER SETUP**

This option tells you how to configure CHIMP for your printer and refers you to this manual.

As distributed, CHIMP is set up to run on most printers. If your reports are not printing properly, you may change the **Printer Setup** by following these steps.

- 1. EXIT TO DOS and enter CD\CHO.
- 2. Enter RRSETUP.
- 3. Use the Down Arrow key to highlight **Printer 1 Type.**
- 4. Press ENTER. A pull-down menu will appear listing the 80+ printer options available.
- 5. Use the Up and Down arrow keys to highlight your printer and press ENTER.

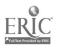

- 6. The screen will show all of the default settings for the printer selected. Do not change these unless you're certain that your printer will not work with these settings.
- 7. Press the /(slash) key and press ENTER to save the printer setting.
- 8. Again, press the /(slash) key and press ENTER twice to save the settings.

## **DISPLAY ADDRESSES**

**Display Addresses** allows you to change the Student Personal Information screen so that parent address information can be stored. Refer to Figure 6.7. Mailing labels can be printed from this information using the Address Labels option under Reports.

#### **FIGURE 6.7**

Personal Information Screen Showing Address Fields

|              | F                | ERSONAL INFORMATI | DN                          |
|--------------|------------------|-------------------|-----------------------------|
| ID           | 3                | LAST              | FIRST                       |
| NAME         | AARON            | LAST              | HANK                        |
| BIRTH DATE   | 01/01/82         |                   |                             |
| GENDER       | M                | ETHNICI           | TY=> WHITE                  |
| PARENTS      | HANK &           | JONA AARON        |                             |
| ADDRESS      | 19 HOL<br>Denver | LY OAK            | STATE CO ZIP 80127          |
| PHONE        | 900-12           | 12                |                             |
|              |                  |                   | 14                          |
| ESC = EXIT   | CTRL-PGUP = F    | IRST RECORD       | CTRL- PGDN = LAST<br>Record |
| DEL = DELETE | UP-ARROW = P     | REVIOUS RECORD    | DN-ARROW = NEXT RECORD      |

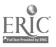

When you choose to display addresses, a screen will appear requesting default information for addresses. Refer to Figure 6.8. The city, state and zip code will default to these settings when adding personal information records. The defaults may be overridden by entering different information in the appropriate field. These defaults can later be changed by choosing DISPLAY ADDRESSES from the utilities menu.

### FIGURE 6.8

## Default Address Information

| Oefault City:     | DENVER |   |
|-------------------|--------|---|
| Oefault State     | CO     | ĺ |
| Default Zip Code: | 80202  |   |

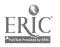

### CHAPTER 7

## TECHNICAL INFORMATION

## USING CHIMP WITH MULTIPLE SCHOOL DISTRICTS

Chimp can be used with data from several school districts residing on one computer hard disk. This would be useful in the case of a cooperative board or consultant working with several school districts, each needing separate evaluation reports.

Knowledge of DOS is required to carry out these procedures.

The following steps outline the most efficient approach for setting up your hard disk.

- 1. Install CHIMP to the \CHO subdirectory.
- 2. Add the \CHO subdirectory to the PATH command in your AUTOEXEC.BAT file.
- 3. Add the following command to your AUTOEXEC.BAT file: SET CLIPPER=F49,V012;E000 (note: no spaces preceding or following the equal sign).
- 4. Create subdirectories for each of your school districts.
- 5. Copy all of the files with the DBF extension to each school district subdirectory.
- 6. Copy the CHO.RP1 file to each school district subdirectory.

To use CHIMP, always change directories to the correct school district subdirectory and enter CHO to run the program.

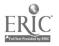

## EXPANDED MEMORY

CHIMP can use EXPANDED MEMORY for indexing buffers. To make use of EXPANDED MEMORY, the CHIMP.BAT file must be edited.

Change the statement SET CLIPPER=E000;F49;V12 to SET CLIPPER=F49;V12

Make sure there are no spaces before or after the equal sign.

## EXTENDED MEMORY

CHIMP does not make use of EXTENDED MEMORY

## TROUBLE SHOOTING

CHIMP has been written to run on an IBM/MS-DOS 100% compatible computer with at least 640k of memory and a hard disk drive running under DOS 3.1 or higher. Problems can arise from using an earlier version of DOS, memory resident programs, improper CONFIG.  $\rightarrow$  file, or AUTOEXEC.BAT file which changes the computer's environment.

#### Error Messages:

In DOS:

| Bad command or file name              | You were probably in the wrong subdirectory<br>when you entered the CHIMP command. Make<br>sure that you are in the root directory or the CHO<br>subdirectory before entering CHIMP.                     |
|---------------------------------------|----------------------------------------------------------------------------------------------------|
| Program too large to fit<br>in memory | You may have an old version of DOS which cannot run CHIMP.                                                                                                    |
|                                       | Memory resident programs may be using up your<br>memory leaving less than 500k for other<br>programs. Check your AUTOEXEC.BAT and<br>CONFIG.SYS file to see if programs are being<br>loaded at start-up. |

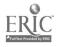

1

In CHIMP:

| Unable to swap<br>C:CHO\rrswap    | Your hard disk drive does not have the 1<br>million bytes of available disk space required by<br>the report generator. You will have to erase some<br>files on the drive to free up space. |
|-----------------------------------|----------------------------------------------------------------------------------------------------|
| Procedure INDEX_ON<br>DOS error 4 | Your CONFIG.SYS file does not have the FILES = 49 BUFFERS = 30 statements. You must add these to your CONFIG.SYS file.                                                                     |
| Run Error                         | Your computer does not have enough memory to run one of the options.                                                                                                    |
| Disk Full                         | Your hard disk drive has run out of storage space. You will have to erase some files on the drive to free up space                                                                         |
|                                   | or                                                                                                    |
|                                   | your CONFIG.SYS file contains an<br>INSTALL=FASTOPEN.EXE statement which<br>causes CHIMP to lose track of disk space<br>available.                                                         |
| Unable to open file               | Your INDEX files are probably corrupted. From DOS, erase all NTX files. ENTER: ERASE C:\CHO\*.NTX.                                                                                         |

## **VALIDITY CHECKS**

Validity checks are made on many of the data fields. Listed below are the validity checks performed on each data entry screen. For those listed as "must be on file", valid options must be entered in the appropriate District Info file. Those listed as "must be in pull-down menu" have pre-determined options.

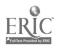

:

#### Student - Personal Entry

ID - must not already be used GENDER - must be either M or F ETHNICITY - must be in pull-down menu

#### Student - Services Entry

ID - must have been entered in Student - Personal Entry SERVICE - must be on file DATE-IN - must be within school year DATE-OUT - must be within school year CHAPTER 1 STAFF - must be on file SCHOOL - must be on file LEP - must be either Y or N GRADE - must be P, K, or 1-12 and within the range of grades for the school HANDICAPPED - must be either Y or N

The record must be unique in ID, YEAR, and SERVICE.

#### Student - Test Results

ID - must have been entered in Student - Personal Entry SEASON - calculated based on test date TEST SERIES - must be on file TEST/SUBTEST - must be on file PERCENTILE - must be between 1 and 99 NCE - must be between 1 and 99 (will be calculated if percentile is entered)

The record must be unique in ID, TEST SERIES and SUBTEST.

#### **District - School**

TYPE - must be in pull-down menu GRADES - must be P, K, or 1-12

#### **District - Staff**

POSITION - must be on file SCHOOL - must be on file FTE - must be between 0 and 1

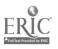

## **TECHNICAL SPECIFICATIONS**

CHIMP was developed using dBaseIII®, Clipper®, Artful.lib®, and Relational Report Writer®. All files are dBaseIII compatible.

School districts wishing to produce additional reports using CHIMP's files may wish to purchase Relational Report Writer with the Clipper module. This program allows the user to create custom reports from dBaseIII files through the use of pull-down menus. No knowledge of programming is needed.

For further information call:

Dr. Guillermo Durón RMC Research Corporation Region E Technical Assistance Center 1-(303)825-3636

<sup>®</sup>dBaseIII is a registered trademark of Ashton Tate.

- \*Clipper is a registered trademark of Nantucket.
- <sup>®</sup>Artful.lib is a registered trademark of Artful Applications.
- Relational Report Writer is a registered trademark of Concentric Data Systems.

103090

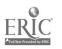

**APPENDIX A** 

.

,

.

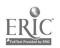

ς.

. .

#### CHIMP DATA ENTRY FORM SERVICES INFORMATION

| School:                               | ······   |         |          |                |                 |            |
|---------------------------------------|----------|---------|----------|----------------|-----------------|------------|
| Service:                              | Service: |         |          |                |                 |            |
| Chapter 1 Staff<br>Providing Service: |          |         |          |                |                 |            |
| Completed                             | d by:    |         |          |                |                 |            |
| ID                                    | GRADE    | DATE IN | DATE OUT | NON-<br>PUBLIC | <u>L.E.PH</u> 4 | NDICAPPED  |
|                                       |          |         |          | <u>Y N</u>     | Y N             | <u>Y N</u> |
| <u></u>                               |          | /       | /        | <u>Y N</u>     | Y N             | <u>Y N</u> |
|                                       | 1941     |         |          | Y N            | YN              | <u>Y N</u> |
|                                       | <u> </u> |         | /        | <u>Y N</u>     | <u>Y N</u>      | <u>Y N</u> |
|                                       |          |         |          | <u>Y N</u>     | YN              | Y N        |
|                                       |          |         |          | Y N            | Y N             | <u>Y N</u> |
| ······                                |          |         |          | Y N            | Y N             | <u>Y N</u> |
|                                       |          |         |          | YN             | Y N             | YN         |
|                                       |          | / /     |          | Y N            | Y N             | Y N        |
|                                       |          |         |          | YN             | Y N             | Y N        |
|                                       |          |         |          |                |                 |            |
|                                       |          |         |          |                |                 |            |
|                                       |          |         |          |                |                 |            |
|                                       |          |         |          |                |                 | -          |
|                                       |          |         |          |                |                 |            |
|                                       |          |         |          |                |                 |            |
| <u></u>                               |          |         |          |                |                 |            |
|                                       | <u> </u> |         | / /      |                |                 |            |
|                                       | ····     |         |          | <u>Y N</u>     | <u>Y N</u>      | <u>Y N</u> |

L.E.P. = Limited English Proficient

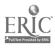

Date: \_\_/\_\_/\_\_\_

1

.

#### CHIMP DATA ENTRY FORM PERSONAL INFORMATION

| School:   |           |            |                  |                  |
|-----------|-----------|------------|------------------|------------------|
| Completed | i by:     |            |                  |                  |
| ID        | LAST NAME | FIRST NAME | YEAR OF<br>BIRTH | GENDER ETHNICITY |
|           | <u></u>   | ;          |                  | MF ABHNWO        |
| <u></u>   |           |            |                  | MF ABHNWO        |
|           |           |            |                  | MF ABHNWO        |
|           |           |            |                  | MF ABHNWO        |
|           |           |            |                  | MF ABHNWO        |
|           |           |            |                  | MF ABHNWO        |
|           |           |            |                  | MF ABHNWO        |
|           |           |            |                  | MF ABHNWO        |
|           |           |            |                  | MF <u>ABHNWO</u> |
|           |           |            |                  | MF ABHNWO        |
|           |           |            |                  | MF ABHNWO        |
| <u></u>   | <u> </u>  |            |                  | MF ABHNWO        |
| ;         |           |            |                  | MF ABHNWO        |
|           |           |            |                  | MF ABHNWO        |
|           | <u> </u>  |            |                  | MF ABHNWO        |
| <u></u>   |           |            |                  |                  |
| <u> </u>  |           |            |                  |                  |
|           |           |            |                  | <u>MF ABHNWO</u> |

ETHNICITY

A = ASIAN B = BLACK H = HISPANIC N = NATIVE AMERICAN W = WHITE O = OTHER

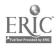

2

### CHIMP DATA ENTRY FORM TEST INFORMATION

| School:                 |                                       |                       |               |              |               |
|-------------------------|---------------------------------------|-----------------------|---------------|--------------|---------------|
| Completed by:           |                                       |                       |               |              |               |
| TEST SERIES             | EDITIC                                | DAT<br><u>N ADMIN</u> | E<br>IISTERED | SCORI        | <u>e type</u> |
|                         |                                       |                       | <u></u>       | <u>%tile</u> | NCE           |
| TEST SERIES             | EDITIC                                | DAT<br>N <u>ADMIN</u> | E<br>IISTERED | SCORI        | <u>e type</u> |
|                         |                                       |                       | <u></u>       | <u>%tile</u> | NCE           |
| Actual Test/Subtest Nat | mes:                                  |                       |               |              |               |
| Basic<br>Reading        |                                       | Basic<br>Math         |               |              |               |
| Advanced<br>Reading     | · · · · · · · · · · · · · · · · · · · | Advanced<br>Math      |               |              |               |
| Language<br>Arts        |                                       | Other                 |               |              |               |

•

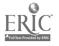

•

| Date: | / , | 1 |
|-------|-----|---|
|       |     |   |

#### CHIMP DATA ENTRY FORM STUDENT TEST INFORMATION

. •

| Test:                                                                                                    | School:       |                                       |          |        |             |           |       |  |
|----------------------------------------------------------------------------------------------------|---------------|---------------------------------------|----------|--------|-------------|-----------|-------|--|
| SCORES  D Basic Advanced Basic Advanced Language ID Reading Reading Math Math Other                                                  | Test:         |                                       |          |        | Score Type: | %tile NCE |       |  |
| Basic       Advanced       Basic       Advanced       Language         ID       Reading       Math       Math       Arts       Other | Completed by: |                                       |          |        |             |           |       |  |
| ID       Reading       Math       Arts       Other                                                                                   |               |                                       |          | SCORES |             |           |       |  |
|                                                                                                    | <u>ID</u>     |                                       |          |        |             |           | Other |  |
|                                                                                                    |               |                                       |          |        |             |           |       |  |
|                                                                                                    |               |                                       |          |        |             |           |       |  |
|                                                                                                    |               |                                       |          |        |             |           |       |  |
|                                                                                                    |               |                                       |          |        |             |           |       |  |
|                                                                                                    |               | · · · · · · · · · · · · · · · · · · · |          |        |             |           |       |  |
|                                                                                                    | <u> </u>      |                                       | <u> </u> |        |             | <u></u>   |       |  |
|                                                                                                    | ·····         |                                       |          |        |             | <u>.</u>  |       |  |
|                                                                                                    |               |                                       |          |        |             |           |       |  |
|                                                                                                    |               |                                       |          |        |             |           |       |  |
|                                                                                                    |               | ·                                     |          |        |             |           |       |  |
|                                                                                                    |               |                                       |          |        |             |           |       |  |
|                                                                                                    |               |                                       |          |        |             |           |       |  |
|                                                                                                    |               |                                       |          |        |             |           |       |  |

٩.

### Quick Entry Data Form

| ID                   | LAST               | FIRS         | T             |
|----------------------|--------------------|--------------|---------------|
| BIRTH YEAR           | GENDER M           | F ETHNICITY  | ,<br>         |
|                      | SCH                | IOOL YEAR    |               |
| SERVICE              | PROJECT            | DATE IN//    | DATE OUT/_/   |
| STAFF                | INSTRUCTIONALS     | STRATEGY SCH | DOL MIGRANT   |
| GRADE                | LEP Y N            | HANDICAP     | PED Y N       |
| SERVICE              | PROJECT            | DATE IN//    | DATE OUT / /  |
| STAFF                | INSTRUCTIONAL      | STRATEGY     |               |
| SERVICE              | PROJECT            | DATE IN//    | DATE OUT _/ / |
| STAFF                | INSTRUCTIONAL      | STRATEGY     |               |
| TEST SERIES          | TEST               | PERCENTILE   | NCE           |
| TEST SERIES          | TEST               | PERCENTILE   | NCE           |
| TEST SERIES          | TEST               | PERCENTILE   | NCE           |
| TEST SERIES          | TEST               | PERCENTILE   | NCE           |
| TEST SERIES          | TEST               | PERCENTILE   | NCE           |
| Students served in R | EADING must have a | and a        | a score.      |
| Students served in M | IATH must have a   | and a        | score.        |

SEE KEY FOR CODES

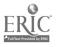

ς.

**APPENDIX B** 

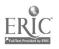

;

#### STUDENT INFORMATION FILES **A**. (PERSONAL INFORMATION)

07/27/90

### HOMESTEAD PUBLIC SCHOOLS LIST OF RECORDS IN STUDENT PERSONAL INFORMATION FILE SCHOOL YEAR 1989-90 LINCOLN JR. HIGH SCHOOL

| 7         1047       ALLEN, STEPHANIE       1974       F       BLACK         1024       BARNES, CHRIS       1976       M       BLACK         1025       BARTLETT, TIMOTHY       1977       M       WHITE         1019       BIGGERS, CAROL       1977       F       BLACK         1026       BREWER, JOANNA       1977       F       WHITE         1027       CASON, MICHAEL       1976       M       BLACK         1030       CROSS, SCOTTIE       1976       M       BLACK         1029       CROSS, SYLVIA       1976       F       BLACK         1020       DAWSON, DANIEL       1976       M       BLACK         1020       DAWSON, DANIEL       1976       M       BLACK         1043       EDGAR, BRIAN       1976       M       BLACK         1043       GOLDEN, MIKKI       1977       F       BLACK         1042       GRAVES, JEFF       1977       M       BLACK         1032       GUY, MISTY       1973       F       WHITE         1045       HOLLAND, ANDY       1975       M       BLACK         1028       HOLLIS, BRIANNA       1977       M                  | Y |
|----------------------------------------------------------------------------------------------------|---|
| 1047       ALLEN, STEPHANIE       1974       F       BLACK         1024       BARNES, CHRIS       1976       M       BLACK         1025       BARTLETT, TIMOTHY       1977       M       WHITE         1019       BIGGERS, CAROL       1977       F       BLACK         1026       BREWER, JOANNA       1977       F       WHITE         1027       CASON, MICHAEL       1976       M       BLACK         1030       CROSS, SCOTTIE       1976       M       BLACK         1029       CROSS, SYLVIA       1976       F       BLACK         1020       DAWSON, DANIEL       1976       M       BLACK         1020       DAWSON, DANIEL       1976       M       BLACK         1020       DAWSON, DANIEL       1976       M       BLACK         1043       EDGAR, BRIAN       1976       M       BLACK         1042       GRAVES, JEFF       1977       M       BLACK         1032       GUY, MISTY       1973       F       WHITE         1045       HOLLAND, ANDY       1975       M       BLACK         1028       HOLLIS, BRIANNA       1977       WHITE       1031       LOVE |   |
| 1019       BIGGERS, CAROL       1977       F       BLACK         1026       BREWER, JOANNA       1977       F       WHITE         1027       CASON, MICHAEL       1976       M       BLACK         1030       CROSS, SCOTTIE       1976       M       BLACK         1029       CROSS, SYLVIA       1976       F       BLACK         1020       DAWSON, DANIEL       1976       M       WHITE         1043       EDGAR, BRIAN       1976       M       BLACK         1043       EDGAR, BRIAN       1976       M       BLACK         1043       GOLDEN, MIKKI       1977       F       BLACK         1042       GRAVES, JEFF       1977       M       BLACK         1032       GUY, MISTY       1973       F       WHITE         1045       HOLLAND, ANDY       1975       M       BLACK         1028       HOLLIS, BRIANNA       1977       F       WHITE         1021       HOLLON, JOSEPH       1975       M       WHITE         1031       LOVE, T.J.       1976       M       HISPANIC                                                                                        |   |
| 1019       BIGGERS, CAROL       1977       F       BLACK         1026       BREWER, JOANNA       1977       F       WHITE         1027       CASON, MICHAEL       1976       M       BLACK         1030       CROSS, SCOTTIE       1976       M       BLACK         1029       CROSS, SYLVIA       1976       F       BLACK         1020       DAWSON, DANIEL       1976       M       WHITE         1043       EDGAR, BRIAN       1976       M       BLACK         1043       EDGAR, BRIAN       1976       M       BLACK         1043       GOLDEN, MIKKI       1977       F       BLACK         1042       GRAVES, JEFF       1977       M       BLACK         1032       GUY, MISTY       1973       F       WHITE         1045       HOLLAND, ANDY       1975       M       BLACK         1028       HOLLIS, BRIANNA       1977       F       WHITE         1021       HOLLON, JOSEPH       1975       M       WHITE         1031       LOVE, T.J.       1976       M       HISPANIC                                                                                        |   |
| 1019       BIGGERS, CAROL       1977       F       BLACK         1026       BREWER, JOANNA       1977       F       WHITE         1027       CASON, MICHAEL       1976       M       BLACK         1030       CROSS, SCOTTIE       1976       M       BLACK         1029       CROSS, SYLVIA       1976       F       BLACK         1020       DAWSON, DANIEL       1976       M       WHITE         1043       EDGAR, BRIAN       1976       M       BLACK         1043       EDGAR, BRIAN       1976       M       BLACK         1043       GOLDEN, MIKKI       1977       F       BLACK         1042       GRAVES, JEFF       1977       M       BLACK         1032       GUY, MISTY       1973       F       WHITE         1045       HOLLAND, ANDY       1975       M       BLACK         1028       HOLLIS, BRIANNA       1977       F       WHITE         1021       HOLLON, JOSEPH       1975       M       WHITE         1031       LOVE, T.J.       1976       M       HISPANIC                                                                                        |   |
| 1030       CROSS, SCOTTIE       1976       M       BLACK         1029       CROSS, SYLVIA       1976       F       BLACK         1020       DAWSON, DANIEL       1976       M       WHITE         1043       EDGAR, BRIAN       1976       M       BLACK         1043       EDGAR, BRIAN       1976       M       BLACK         1048       GOLDEN, MIKKI       1977       F       BLACK         1042       GRAVES, JEFF       1977       M       BLACK         1032       GUY, MISTY       1973       F       WHITE         1045       HOLLAND, ANDY       1975       M       BLACK         1028       HOLLIS, BRIANNA       1977       F       WHITE         1021       HOLLON, JOSEPH       1975       M       WHITE         1031       LOVE, T.J.       1976       M       HISPANIC                                                                                                    |   |
| 1030       CROSS, SCOTTIE       1976       M       BLACK         1029       CROSS, SYLVIA       1976       F       BLACK         1020       DAWSON, DANIEL       1976       M       WHITE         1043       EDGAR, BRIAN       1976       M       BLACK         1043       EDGAR, BRIAN       1976       M       BLACK         1048       GOLDEN, MIKKI       1977       F       BLACK         1042       GRAVES, JEFF       1977       M       BLACK         1032       GUY, MISTY       1973       F       WHITE         1045       HOLLAND, ANDY       1975       M       BLACK         1028       HOLLIS, BRIANNA       1977       F       WHITE         1021       HOLLON, JOSEPH       1975       M       WHITE         1031       LOVE, T.J.       1976       M       HISPANIC                                                                                                    |   |
| 1030       CROSS, SCOTTIE       1976       M       BLACK         1029       CROSS, SYLVIA       1976       F       BLACK         1020       DAWSON, DANIEL       1976       M       WHITE         1043       EDGAR, BRIAN       1976       M       BLACK         1043       EDGAR, BRIAN       1976       M       BLACK         1048       GOLDEN, MIKKI       1977       F       BLACK         1042       GRAVES, JEFF       1977       M       BLACK         1032       GUY, MISTY       1973       F       WHITE         1045       HOLLAND, ANDY       1975       M       BLACK         1028       HOLLIS, BRIANNA       1977       F       WHITE         1021       HOLLON, JOSEPH       1975       M       WHITE         1031       LOVE, T.J.       1976       M       HISPANIC                                                                                                    |   |
| 1020       DAWSON, DANIEL       1976       M       WHITE         1043       EDGAR, BRIAN       1976       M       BLACK         1048       GOLDEN, MIKKI       1977       F       BLACK         1042       GRAVES, JEFF       1977       M       BLACK         1032       GUY, MISTY       1973       F       WHITE         1045       HOLLAND, ANDY       1975       M       BLACK         1028       HOLLIS, BRIANNA       1977       F       WHITE         1021       HOLLON, JOSEPH       1975       M       WHITE         1031       LOVE, T.J.       1976       M       HISPANIC                                                                                                    |   |
| 1020       DAWSON, DANIEL       1976       M       WHITE         1043       EDGAR, BRIAN       1976       M       BLACK         1048       GOLDEN, MIKKI       1977       F       BLACK         1042       GRAVES, JEFF       1977       M       BLACK         1032       GUY, MISTY       1973       F       WHITE         1045       HOLLAND, ANDY       1975       M       BLACK         1028       HOLLIS, BRIANNA       1977       F       WHITE         1021       HOLLON, JOSEPH       1975       M       WHITE         1031       LOVE, T.J.       1976       M       HISPANIC                                                                                                    |   |
| 1048       GOLDEN, MIKKI       1977       F       BLACK         1042       GRAVES, JEFF       1977       M       BLACK         1032       GUY, MISTY       1973       F       WHITE         1045       HOLLAND, ANDY       1975       M       BLACK         1028       HOLLIS, BRIANNA       1977       F       WHITE         1021       HOLLON, JOSEPH       1975       M       WHITE         1031       LOVE, T.J.       1976       M       HISPANIC                                                                                                    |   |
| 1021 HOLLON, JOSEPH 1977 M WHITE<br>1031 LOVE, T.J. 1976 M HISPANIC                                                                                                    |   |
| 1021 HOLLON, JOSEPH 1977 M WHITE<br>1031 LOVE, T.J. 1976 M HISPANIC                                                                                                    |   |
| 1021 HOLLON, JOSEPH 1977 M WHITE<br>1031 LOVE, T.J. 1976 M HISPANIC                                                                                                    |   |
| 1021 HOLLON, JOSEPH 1977 M WHITE<br>1031 LOVE, T.J. 1976 M HISPANIC                                                                                                    |   |
| 1021 HOLLON, JOSEPH 1977 M WHITE<br>1031 LOVE, T.J. 1976 M HISPANIC                                                                                                    |   |
| 1031 LOVE, T.J. 1976 M HISPANIC                                                                                                    |   |
|                                                                                                    |   |
|                                                                                                    | • |
| 1033 MAYS, MIKE 1976 M BLACK                                                                                                    |   |
| 1034 MORSE, CRAIG 1977 M BLACK                                                                                                    |   |
| 1046 NEAL, HEATHER 1975 F BLACK<br>1035 PATE, SARAH 1977 F BLACK                                                                                                    |   |
| 1035 PATE, SARAH 1977 F BLACK                                                                                                    |   |
| 1023 POOLE, DIANA 1975 F BLACK                                                                                                    |   |
| 1036 POTTS, MICHAEL 1976 M BLACK                                                                                                    |   |
| 1037 REYNOLDS, SHANNA 1976 F WHITE<br>1038 RUSSELL, JASON 1977 M WHITE                                                                                                    |   |
|                                                                                                    |   |
| 1039 SIM, TOM 1977 M BLACK<br>1022 STEVENS, MARK 1976 M BLACK                                                                                                    |   |
|                                                                                                    |   |
| 1040 THAYER, ERIC 1976 M WHITE<br>1041 WHITE, KANDY 1976 F BLACK                                                                                                    |   |
|                                                                                                    |   |
| 1044 WILLIAMS, LOU ELLEN 1975 F BLACK                                                                                                    |   |
| 8                                                                                                    |   |
| 999 ANDERSON, DAVID 1976 M BLACK                                                                                                    |   |
| 982 AUTRY, JAMIE 1976 M WHITE                                                                                                    |   |
| 1000 BELL, ATIT 1976 M WHITE                                                                                                    |   |
| 967 BELL, DAVID 1976 M BLACK                                                                                                    |   |
| 1008 BENNETT, REBECCA 1974 F BLACK                                                                                                    |   |
| 964 BREDRICK, APRIL 1973 F BLACK                                                                                                    |   |
| 1001 CLEVELAND, KEITH 1975 M BLACK                                                                                                    |   |
| 983 COBB, MOLLIE 1976 F HISPANI                                                                                                    | 2 |
| 968 CRAIG, TERREL 1975 M BLACK                                                                                                    |   |
| 1002 CRISER, SCOTT 1976 M WHITE                                                                                                    |   |
| 969 CURRY, AMY 1975 F WHITE                                                                                                    |   |
| 970 DAWSON, JUSTIN 1976 M WHITE                                                                                                    |   |
| 1017 DYE, TIMOTHY 1975 M WHITE                                                                                                    |   |

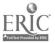

4

07/27/90

### A. STUDENT INFORMATION FILES (SERVICES INFORMATION)

#### HOMESTEAD PUBLIC SCHOOLS LIST OF RECORDS IN STUDENT PARTICIPATION FILE SCHOOL YEAR 1989-90 READING LINCOLN JR. HIGH SCHOOL

| STUDENT NAME                                                                                                    | DATE IN                                                                                                    | DATE OUT                                                                                                    |  |
|----------------------------------------------------------------------------------------------------|----------------------------------------------------------------------------------------------------|----------------------------------------------------------------------------------------------------|--|
|                                                                                                    |                                                                                                    |                                                                                                    |  |
| EDGAR, BRIAN<br>GOLDEN, MIKKI<br>GRAVES, JEFF<br>GUY, MISTY<br>HOLLAND, ANDY<br>HOLLIS, BRIANNA                                                                                         | 08/28/89<br>08/28/89<br>08/28/89<br>08/28/89<br>08/28/89<br>08/28/89                                                                                                    | 05/31/90<br>05/31/90<br>05/31/90                                                                                                    |  |
|                                                                                                    |                                                                                                    |                                                                                                    |  |
| ANDERSON, DAVID<br>AUTRY, JAMIE<br>BELL, ATIT<br>BELL, DAVID<br>BENNETT, REBECCA<br>BREDRICK, APRIL<br>CLEVELAND, KEITH<br>COBB, MOLLIE<br>CRAIG, TERREL<br>CRISER, SCOTT<br>CURRY, AMY | 08/28/89<br>08/28/89<br>08/28/89<br>08/28/89<br>08/28/89<br>08/28/89<br>08/28/89<br>08/28/89<br>08/28/89<br>08/28/89<br>08/28/89                                                                                                    | 05/31/90<br>05/31/90<br>05/31/90<br>05/31/90<br>05/31/90<br>05/31/90<br>05/31/90<br>05/31/90<br>05/31/90<br>05/31/90                                                                                                    |  |
|                                                                                                    | ALLEN, STEPHANIE<br>BARNES, CHRIS<br>BARTLETT, TIMOTHY<br>BIGGERS, CAROL<br>BREWER, JOANNA<br>CASON, MICHAEL<br>CROSS, SCOTTIE<br>CROSS, SYLVIA<br>DAWSON, DANIEL<br>EDGAR, BRIAN<br>GOLDEN, MIKKI<br>GRAVES, JEFF<br>GUY, MISTY<br>HOLLAND, ANDY<br>HOLLIS, BRIANNA<br>HOLLON, JOSEPH<br>LOVE, T.J.<br>MAYS, MIKE<br>MORSE, CRAIG<br>NEAL, HEATHER<br>PATE, SARAH<br>POOLE, DIANA<br>POTTS, MICHAEL<br>REYNOLDS, SHANNA<br>RUSSELL, JASON<br>SIM, TOM<br>STEVENS, MARK<br>THAYER, ERIC<br>WHITE, KANDY<br>WILLIAMS, LOU ELLEN<br>ANDERSON, DAVID<br>AUTRY, JAMIE<br>BELL, ATIT<br>BELL, DAVID<br>BENNETT, REBECCA<br>BREDRICK, APRIL<br>CLEVELAND, KEITH<br>COBB, MOLLIE<br>CRAIG, TERREL<br>CRISER, SCOTT | ALLEN, STEPHANIE08/28/89BARNES, CHRIS08/28/89BARTLETT, TIMOTHY08/28/89BIGGERS, CAROL08/28/89BREWER, JOANNA08/28/89CASON, MICHAEL08/28/89CROSS, SCOTTIE08/28/89DAWSON, DANIEL08/28/89GOLDEN, MIKKI08/28/89GOLDEN, MIKKI08/28/89GUY, MISTY08/28/89HOLLAND, ANDY08/28/89HOLLAND, ANDY08/28/89HOLLON, JOSEPH08/28/89HOLLON, JOSEPH08/28/89MORSE, CRAIG08/28/89MORSE, CRAIG08/28/89MORSE, CRAIG08/28/89MORSE, SHANNA08/28/89MORSE, CRAIG08/28/89MORSE, CRAIG08/28/89PATE, SARAH08/28/89PATE, SARAH08/28/89POOLE, DIANA08/28/89STEVENS, MARK08/28/89STEVENS, MARK08/28/89STEVENS, MARK08/28/89WHITE, KANDY08/28/89WILLIAMS, LOU ELLEN08/28/89BELL, ATIT08/28/89BELL, ATIT08/28/89BELL, ATIT08/28/89BELL, ATIT08/28/89BELL, ATIT08/28/89BENETT, REBECCA08/28/89BENETT, REBECCA08/28/89BENETT, REBECCA08/28/89BENETCK, APRIL08/28/89CRAIG, TERREL08/28/89CRAIG, TERREL08/28/89CRAIG, TERREL08/28/89CRAIG, TERREL08/28/89CRAIG, TERREL |  |

÷

## A. STUDENT INFORMATION FILES (TEST INFORMATION)

07/27/90

#### HOMESTEAD PUBLIC SCHOOLS LIST OF RECORDS IN STUDENT TEST FILE SCHOOL YEAR 1989-90 LINCOLN JR. HIGH SCHOOL

| STUDENT          | TEST SERIES    | SEASO  | N TEST               | <b>%TILE</b> | NCE   |
|------------------|----------------|--------|----------------------|--------------|-------|
| GRADE: 7         |                |        |                      |              |       |
| ALLEN, STEPHANIE | METROPOLITAN   | S 89   | BASIC SKILLS READING | 0            | 41.30 |
| ·                | METROPOLITAN   | S 90   | BASIC SKILLS READING | -            | 42.50 |
|                  | METROPOLITAN   | S 90   | ADVANCED SKILLS READ |              | 40.70 |
|                  | METROPOLITAN   | S 91   | BASIC SKILLS READING |              | 42.50 |
| BARNES, CHRIS    | METROPOLITAN   | S 89   | BASIC SKILLS READING | 0            | 29.90 |
|                  | METROPOLITAN   | S 89   | ADVANCED SKILLS READ |              | 28.20 |
|                  | METROPOLITAN   | S 90   | BASIC SKILLS READING |              | 36.50 |
|                  | METROPOLITAN   | S 90   | ADVANCED SKILLS READ |              | 38.30 |
|                  | METROPOLITAN   | S 91   | BASIC SKILLS READING | 0            | 36.50 |
| BARTLETT, TIMOTH | METROPOLITAN   | S 89   | BASIC SKILLS READING | 0            | 39.00 |
|                  | METROPOLITAN   | S 89   | ADVANCED SKILLS READ |              | 38.30 |
|                  | METROPOLITAN   | S 90   | BASIC SKILLS READING |              | 23.00 |
|                  | METROPOLITAN   | , S 90 | ADVANCED SKILLS READ |              | 18.90 |
|                  | METROPOLITAN * | S 91   | BASIC SKILLS READING | 0            | 23.00 |
| BIGGERS, CAROL   | METROPOLITAN   | S 89   | BASIC SKILLS READING | 0            | 34.40 |
|                  | METROPOLITAN   | S 89   | ADVANCED SKILLS READ |              | 35.10 |
|                  | METROPOLITAN   | S 90   | BASIC SKILLS READING |              | 25.30 |
|                  | METROPOLITAN   | S 90   | ADVANCED SKILLS READ |              | 29.10 |
|                  | METROPOLITAN   | S 91   | BASIC SKILLS READING | 0            | 25.30 |
| BREWER, JOANNA   | METROPOLITAN   | S 89   | BASIC SKILLS READING | 0            | 45.80 |
|                  | METROPOLITAN   | S 89   | ADVANCED SKILLS READ | 0            | 44.10 |
|                  | METROPOLITAN   | S 90   | BASIC SKILLS READING |              | 35.10 |
|                  | METROPOLITAN   | S 90   | ADVANCED SKILLS READ |              | 38.30 |
|                  | METROPOLITAN   | S 91   | BASIC SKILLS READING | 0            | 35.10 |
| CASON, MICHAEL   | METROPOLITAN   | S 89   | BASIC SKILLS READING | 0            | 36.50 |
|                  | METROPOLITAN   | S 89   | ADVANCED SKILLS READ |              | 35.80 |
|                  | METROPOLITAN   | S 90   | BASIC SKILLS READING | 0            | 57.00 |
|                  | METROPOLITAN   |        | ADVANCED SKILIS READ | 0            | 56.40 |
|                  | METROPOLITAN   | S 91   | BASIC SKILLS AMADING | Ú            | 57.00 |
| CROSS, SCOTTIE   | METROPOLITAN   |        | BASIC SKILLS READING | 0            | 25.00 |
|                  | METROPOLITAN   | S 89   | ADVANCED SKILLS READ |              | 18.90 |
|                  | METROPOLITAN   | S 90   | BASIC SKILLS READING |              | 28.20 |
|                  | METROPOLITAN   | S 90   | ADVANCED SKILLS READ |              | 24.20 |
|                  | METROPOLITAN   | S 91   | BASIC SKILLS READING | 0            | 28.20 |
| CROSS, SYLVIA    | METROPOLITAN   | S 89   | BASIC SKILLS READING |              | 23.00 |
|                  | METROPOLITAN   |        | ADVANCED SKILLS READ |              | 18.90 |
|                  | METROPOLITAN   |        | BASIC SKILLS READING |              | 38.30 |
|                  | METROPOLITAN   | S 90   | ADVANCED SKILLS READ | 0            | 39.60 |

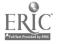

.

07/27/90

### A. STUDENT INFORMATION FILES (ALL STUDENT INFORMATION)

#### HOMESTEAD PUBLIC SCHOOLS

#### STUDENT INFORMATION

| STUDENT                        | ID           |                                                                                                    |                                                    | <b>%TILE</b>                            | NCE                                       |
|--------------------------------|--------------|----------------------------------------------------------------------------------------------------|----------------------------------------------------|-----------------------------------------|-------------------------------------------|
| ADKINS, BRANDON<br>METROPOLI   | 1956<br>ITAN | READING 89<br>BASIC SKILLS READING<br>BASIC SKILLS READING<br>BASIC SKILLS READING<br>ADVANCED SKILLS READ<br>ADVANCED SKILLS READ                     | S '91<br>S '89<br>S '90<br>S '89<br>S '89<br>S '90 | 0 0 0                                   | 29.00<br>33.00<br>29.00<br>33.00<br>41.00 |
| AKERS, CHARLES<br>METROPOLI    | 1945<br>ITAN | LANGUAGE ARTS 89<br>READING 89<br>ADVANCED SKILLS READ<br>ADVANCED SKILLS READ<br>BASIC SKILLS READING<br>BASIC SKILLS READING<br>BASIC SKILLS READING | S '89<br>S '90<br>S '91<br>S '90<br>S '89          | 0<br>. 0<br>. 0                         | 40.70<br>.1.00<br>37.00<br>37.00<br>36.50 |
| ALLEN, STEPHANIE<br>METROPOLI  |              | READING 89<br>BASIC SKILLS READING<br>BASIC SKILLS READING<br>BASIC SKILLS READING<br>ADVANCED SKILLS READ                                             | S '90<br>S '91<br>S '89<br>S '89<br>S '90          | . 0                                     | 42.50<br>42.50<br>41.30<br>40.70          |
| ANDERSON, DAVID<br>METROPOLI   |              | READING 89<br>ADVANCED SKILLS READ<br>BASIC SKILLS READING<br>BASIC SKILLS READING<br>ADVANCED SKILLS READ<br>BASIC SKILLS READING                     | S '89<br>S '89<br>S '90<br>S '90<br>S '91          | 000000000000000000000000000000000000000 | 15.40<br>10.40<br>19.00<br>19.00<br>19.00 |
| ANTHONY, TIANNA<br>METROPOLI   | 2227<br>ITAN | READING 89<br>BASIC SKILLS READING<br>ADVANCED SKILLS READ<br>ADVANCED SKILLS READ<br>BASIC SKILLS READING<br>BASIC SKILLS READING                     | S '91<br>S '90<br>S '89<br>S '90<br>S '90<br>S '89 | · 0<br>0<br>0                           | 60.00<br>64.00<br>67.00<br>60.00<br>64.20 |
| AU'I'RY, JAMIE<br>METROPOLI    | 982<br>[TAN  | READING 89<br>BASIC SKILLS READING<br>BASIC SKILLS READING<br>ADVANCED SKILLS READ<br>ADVANCED SKILLS READ<br>BASIC SKILLS READING                     | S '89<br>S '91<br>S '89<br>S '90<br>S '90          | . 0<br>0<br>0                           | 32.30<br>29.00<br>32.30<br>24.00<br>29.00 |
| BABB, CHRISTOPHER<br>METROPOLI | • • ·        | READING 89<br>BASIC SKILLS READING<br>BASIC SKILLS READING<br>BASIC SKILLS READING<br>ADVANCED SKILLS READ                                             | S '90<br>S '89<br>S '91<br>S '90                   | 0                                       | 45.00<br>47.40<br>45.00<br>48.00          |

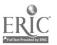

### B. STUDENTS BY SERVICES (ALL STUDENTS SERVED)

10/29/90

#### HOMESTEAD PUBLIC SCHOOLS CHAPTER 1 STUDENTS BY SERVICE, SCHOOL AND GRADE SCHOOL YEAR 1989-90 SERVICE READING

| SCHOOL              | GRADE STUDENT                                                                                                    | PERIOD                                                           |
|---------------------|----------------------------------------------------------------------------------------------------|------------------------------------------------------------------|
| JAMES TAYLOR SCHOOL | 2 APRIL, MARCH<br>BOB, BILLY JO<br>KOST, JOHN<br>REGAN, RONALD<br>WILLIAMS, BILLY DEE                                                                                                    | 08/01 - 06/30                                                    |
|                     | 3 AARON, HANK<br>BUSH, BARBARA<br>DUCK, LEWY<br>JACKSON, BO<br>JONE, THOMAS<br>QUAIL, J. DANFORTH<br>TUCK, THOMAS<br>TUCKER, JOHNNY<br>WHAT, SAMMY<br>WHERE, SANDY<br>WHITE, SNOWY<br>WOODHOUSE, MARCIA | 08/01 = 06/30                                                    |
|                     | 4 BARBER, RED<br>COPPER, SLUGGO<br>EVERTT, CHRISSY<br>LEWIS, JERRI LEE<br>MOUSE, MICHEAL<br>WHO, TIMMY<br>WITCH, WANDA                                                                                  | 10/10 - 05/30<br>10/20 - 06/01<br>08/01 - 06/30                  |
| :                   | 5 BUSH, GEORGE<br>DUCK, DEWY<br>DWARF, SLEEPY<br>PFANSTY, ALEX<br>REAGAN, NANCY<br>WHEN, BARBARA                                                                                                    | 08/01 - 06/30<br>08/01 - 06/30<br>08/01 - 06/30                  |
|                     | 6 DUCK, HUEY<br>DWARF, GRUMPY<br>HOWDY, HOMER<br>MARTIN, BILLY                                                                                                    | 08/01 - 08/07<br>08/01 - 06/30<br>08/01 - 09/09<br>08/01 - 08/15 |

#### 34 STUDENTS SERVED IN READING

34 STUDENTS SERVED IN PROGRAM

ERIC Full lext Provided by ERIC

ς.

### B. STUDENTS BY SERVICES (MISSING TEST SCORES)

10/29/90

#### HOMESTEAD PUBLIC SCHOOLS CHAFTER 1 STUDENTS SERVED IN SCHOOL YEAR 1989-90 MISSING TEST SCORES SERVICE: READING JAMES TAYLOR SCHOOL

|       | SERIES: SRA<br>AREA: READING TOTAL                                                                                   | SPRING 89                                                            |          |
|-------|----------------------------------------------------------------------------------------------------|----------------------------------------------------------------------|----------|
| GRADE | STUDENT                                                                                                    | ID                                                                   | COMMENTS |
| 3     | QUAIL, J. DANFORTH                                                                                                   | 7                                                                    |          |
| 4     | BARBER, KED<br>COPPER, SLUGGO<br>EVERTT, CHRISSY<br>LEWIS, JERRI LEE<br>MOUSE, MICHEAL<br>WHO, TIMMY<br>WITCH, WANDA | 15         23         16         34         27         17         30 |          |
| 5     | BUSH, GEORGE<br>DWARF, SLEEPY<br>PFANSTY, ALEX<br>REAGAN, NANCY<br>WHEN, BARBARA                                     | 11<br>28<br>21<br>9<br>19                                            |          |
| 6     | DUCK, HUEY<br>DWARF, GRUMPY<br>HOWDY, HOMER<br>MARTIN, BILLY                                                         | 24<br>31<br>20<br>14                                                 |          |

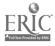

:

.

.

### B. STUDENTS BY SERVICES (STUDENTS NOT CONTINUING)

10/29/90

۰.

#### HOMESTEAD PUBLIC SCHOOLS CHAPTER 1 STUDENTS SERVED IN SCHOOL YEAR 1989-90 NOT CONTINUING IN SCHOOL YEAR 1990-91 SERVICE READING JAMES TAYLOR SCHOOL

| GRADE | STUDENT                           | ID                                                                                                    | COMMENTS                               |  |
|-------|-----------------------------------|----------------------------------------------------------------------------------------------------|----------------------------------------|--|
| 2     |                                   |                                                                                                    |                                        |  |
|       | APRIL, MARCH<br>BOB, BILLY JO     | 22 _<br>1 _                                                                                              |                                        |  |
|       | KOST, JOHN                        | $     \begin{array}{ccc}       1 & - \\       6 & - \\       8 & - \\       2 & - \\       \end{array} $ |                                        |  |
|       | REGAN, RONALD                     | 8                                                                                                    |                                        |  |
|       | WILLIAMS, BILLY DEE               | ۷                                                                                                    |                                        |  |
| 4     |                                   |                                                                                                    |                                        |  |
|       | BARBER, RED                       | 15 _<br>23 -                                                                                             |                                        |  |
|       | COPPER, SLUGGO<br>EVERTT, CHRISSY | 16 -                                                                                                    | ······································ |  |
|       | LEWIS, JERRI LEE                  | 16<br>34<br>27                                                                                           |                                        |  |
|       | MOUSE, MICHEAL                    | 27                                                                                                    | · · · · · · · · · · · · · · · · · · ·  |  |
|       | WHO, TIMMY<br>WITCH, WANDA        | 17 -<br>30 -                                                                                             |                                        |  |
|       |                                   |                                                                                                    |                                        |  |
| 6     |                                   |                                                                                                    |                                        |  |
|       | DUCK, HUEY<br>DWARF, GRUMPY       | 24 _<br>31 <sup>_</sup>                                                                                  |                                        |  |
|       | HOWDY, HOMER                      | 20 _                                                                                                    |                                        |  |
|       | MARTIN, BILLY                     | 14 _                                                                                                    |                                        |  |

## C. SINGLE STUDENT SERVICE HISTORY

07/27/90

#### HOMESTEAD PUBLIC SCHOOLS

Page 1

### HISTORY OF CHAPTER 1 SERVICES

STUDENT CHARLES AKERS

| SCHOOL<br>YEAR | GRADE | SCHOOL            | SERVICE       | DATE IN  | DATE OUT |
|----------------|-------|-------------------|---------------|----------|----------|
| 1989-90        | 3     | KENNEDY ELEMENTAR | READING       | 12/12/89 | 05/18/90 |
| 1989-90        | 3     | KENNEDY ELEMENTAR | LANGUAGE ARTS | 08/28/89 | 12/02/89 |

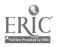

20

ς.

# D. SINGLE STUDENT ACHIEVEMENT HISTORY

07/27/90

Page 1

### HOMESTEAD PUBLIC SCHOOLS HISTORY OF ACHIEVEMENT TESTING

STUDENT TOM SIM

| DATE     | TEST SERIES  |   | TEST                 | NCE   | ·                  |
|----------|--------------|---|----------------------|-------|--------------------|
| 04/16/89 | METROPOLITAN | 6 | ADVANCED SKILLS READ | 43.00 | (Annual Constants) |
| 04/16/89 | METROPOLITAN | 6 | BASIC SKILLS READING | 43.60 |                    |
| 04/16/89 | METROPOLITAN | 6 | BASIC SKILLS READING | 44.00 |                    |
| 04/16/90 | METROPOLITAN | 6 | ADVANCED SKILLS READ | 35.80 |                    |
| 04/16/90 | METROPOLITAN | 6 | BASIC SKILLS READING | 35.80 |                    |
| 04/16/91 | METROPOLITAN | 6 | BASIC SKILLS READING | 6.70  |                    |
|          |              |   |                      |       |                    |

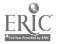

•

### E. STUDENTS BY CHAPTER 1 TEACHER

•

10/28/90

.

#### HOMESTEAD PUBLIC SCHOOLS STUDENTS SERVED BY CHAPTER 1 STAFF 1989-90 ADAMS ELEMENTARY

•

| STUDENT                                                                                                    | ID | SERVICE                       | GRADE                                                                        | COMAENTS                                                                     |
|----------------------------------------------------------------------------------------------------|----|-------------------------------|------------------------------------------------------------------------------|------------------------------------------------------------------------------|
| TEACHER: KELLY, DONNA                                                                                                |    |                               |                                                                              |                                                                              |
| DUCK, HUEY<br>DWARF, GRUMPY                                                                                          | 24 | READING                       | 6                                                                            |                                                                              |
| DWARF, GRUMPY                                                                                                    | 31 | LANGUAGE ARTS                 | 6                                                                            |                                                                              |
| DWARF, GRUMPY                                                                                                    | 31 | READING                       | 6                                                                            |                                                                              |
| HOWDY, HOMER                                                                                                    | 20 | READING                       | 6                                                                            |                                                                              |
| MARTIN, BILLY                                                                                                    | 14 | READING<br>READING<br>READING | 6                                                                            |                                                                              |
| TEACHER: KING, DOTTIE                                                                                                |    |                               |                                                                              |                                                                              |
| APRIL, MARCH                                                                                                    | 22 | READING                       | 2                                                                            |                                                                              |
| BOB, BILLY JO                                                                                                    |    | READING                       | 2                                                                            |                                                                              |
| KOST, JOHN                                                                                                    |    | MATHEMATICS                   | 2                                                                            |                                                                              |
| KOSTUTOUN                                                                                                    | C  | DELDING                       | 2                                                                            |                                                                              |
| REGAN, RONALD                                                                                                    | 8  | READING                       | 2                                                                            |                                                                              |
| REGAN, RONALD                                                                                                    | 8  | MATHEMATICS                   | 2                                                                            |                                                                              |
| REGAN, RONALD                                                                                                    | 8  | LANGUAGE ARTS                 | 2                                                                            |                                                                              |
| REGAN, RONALD<br>REGAN, RONALD<br>REGAN, RONALD<br>WILLIAMS, BILLY DEE<br>WILLIAMS, BILLY DEE<br>WILLIAMS, BILLY DEE | 2  | LANGUAGE ARTS                 | 2                                                                            |                                                                              |
| WILLIAMS, BILLY DEE                                                                                                  | 2  | READING                       | 2                                                                            |                                                                              |
| WILLIAMS, BILLY DEE                                                                                                  | 2  | MATHEMATICS                   | 2                                                                            |                                                                              |
| TEACHER: LAWRENCE, BARBAR                                                                                            | A  |                               |                                                                              |                                                                              |
| BARBER, RED                                                                                                    | 15 | READING                       | 4                                                                            |                                                                              |
| BARBER, RED<br>COPPER, SLUGGO                                                                                        |    | READING                       | 4<br>4<br>4<br>4                                                             |                                                                              |
| EVERTT, CHRISSY                                                                                                    | 16 | LA GUAGE ARTS                 | 4                                                                            |                                                                              |
| EVERTT, CHRISSY                                                                                                    |    | READING                       | 4                                                                            |                                                                              |
| LEWIS, JERRI LEE                                                                                                    | 34 | READING                       | 4                                                                            |                                                                              |
| MOUSE, MICHEAL                                                                                                    | 27 | READING                       | 4                                                                            |                                                                              |
| MOUSE, MICHEAL                                                                                                    | 27 | LANGUAGE ARTS                 | 4                                                                            |                                                                              |
| WRO, TIMMY                                                                                                    | 17 | READING                       | 4                                                                            |                                                                              |
| WITCH, WANDA                                                                                                    | 30 |                               | 4                                                                            |                                                                              |
| WITCH, WANDA                                                                                                    | 30 | READING                       | 4                                                                            |                                                                              |
| TEACHER: PFANNENSTIEL, JU                                                                                            | DY |                               |                                                                              |                                                                              |
| AARON, HANK                                                                                                    | 3  | READING                       | 3                                                                            |                                                                              |
| BUSH, BARBARA                                                                                                    | 12 |                               | 3<br>3<br>3<br>3<br>3<br>3<br>3<br>3<br>3<br>3<br>3<br>3<br>3<br>3<br>3<br>3 |                                                                              |
| BUSH, BARBARA                                                                                                    | 12 |                               | 3                                                                            | م من بر الم الم الم الم الم الم الم الم الم الم                              |
| DUCK, LEWY                                                                                                    | 25 | READING                       | 3                                                                            |                                                                              |
| DUCK, LEWY                                                                                                    | 25 | LANGUAGE ARTS                 | 3                                                                            |                                                                              |
| DUCK, LEWY                                                                                                    | 25 | MATHEMATICS                   | 3                                                                            |                                                                              |
| DUCK, LEWY                                                                                                    | 25 | MATHEMATICS                   | 3                                                                            |                                                                              |
| JACKSON, BO                                                                                                    | 13 | MATHEMATICS                   | 3                                                                            |                                                                              |
| JACKSON, BO                                                                                                    | 13 | MATHEMATICS                   | 3                                                                            |                                                                              |
| JACKSON, BO                                                                                                    | 15 |                               | 3                                                                            |                                                                              |
| JACKSON, BO                                                                                                    | 13 | READING                       | 3                                                                            |                                                                              |
|                                                                                                    |    |                               |                                                                              | ى غۇرىيى <del>بىلىكى يې مە</del> رىكى يې يې يې يې يې يې يې يې يې يې يې يې يې |

## F. CHAPTER 1 STAFF LIST

07/27/9**0** 

#### HOMESTEAD PUBLIC SCHOOLS

CHAPTER 1 STAFF 1989-90

|                     | 90                                                                                                    |                                                                                                    |                                                                                                    |
|---------------------|----------------------------------------------------------------------------------------------------|----------------------------------------------------------------------------------------------------|----------------------------------------------------------------------------------------------------|
| POSITION            | NAME                                                                                                    | SCHOOL                                                                                                    | CHAPTER 1<br>FTE                                                                                                    |
| ADMINISTRATIVE STAF | F GREEN, CHRIS                                                                                                    | ADMINISTRATION OFFICE                                                                                                    | 0.75                                                                                                    |
| CLERICAL STAFF      | TATE, NELIA                                                                                                    | ADMINISTRATION OFFICE                                                                                                    | 0.50                                                                                                    |
| SUPPORT SERVICES    | BARNES, KANDY                                                                                                    | ADMINISTRATION OFFICE                                                                                                    | 0.50                                                                                                    |
| TEACHER             | BENNETT, AMY<br>DEETS, SANDRA<br>POLK, JAMES<br>SMITH, JULIA<br>STEVENS, ELLEN<br>SWANSON, ALICE<br>TAYLOR, MARY                                                                         | LINCOLN JR. HIGH SCHOO<br>LINCOLN JR. HIGH SCHOO<br>HARRISON LOWER ELEMENT<br>TRUMAN ELEMENTARY<br>TRUMAN ELEMENTARY<br>KENNEDY ELEMENTARY<br>HAMBURG LOWER ELEMENTA                                                              | DL 1.00<br>DL 1.00<br>TA 0.30<br>1.00<br>1.00<br>0.70<br>AR 1.00                                                                                                    |
| TEACHER AIDE        | BIGGERS, DIANA<br>BROWN, SYLVIA<br>CHARLES, JAMIE<br>CURRY, SCOTT<br>DAWSON, TERREL<br>HARRISON, LINDA<br>JONES, JANE<br>LOWELL, JANE<br>MAYS, BETTY<br>WHITE, BARBARA<br>WILLIAMS, JANS | HARRISON LOWER ELEMENT<br>HARRISON LOWER ELEMENT<br>TRUMAN ELEMENTARY<br>KENNEDY ELEMENTARY<br>KENNEDY ELEMENTARY<br>KENNEDY ELEMENTARY<br>LINCOLN JR. HIGH SCHOO<br>TRUMAN ELEMENTARY<br>TRUMAN ELEMENTARY<br>KENNEDY ELEMENTARY | TA       0.30         TA       1.00         1.00       1.00         1.00       0.50         .00       .00         DL       1.00         0.70       1.00         1.00       1.00 |

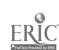

÷.

90

Page 1

# I. PARTICIPANTS BY GRADE

#### HOMESTEAD PUBLIC SCHOOLS

#### CHAPTER 1 PARTICIPANT INFORMATION REGULAR SCHOOL TERM 1989-90

| GRADE | PUBLIC                                  | NON-PUBLIC                            | LOCAL N OR D | TOTAL |
|-------|-----------------------------------------|---------------------------------------|--------------|-------|
| P     | 24                                      | 0                                     | 0            | 24    |
| K     | 52                                      | 0                                     | 0            | 52    |
| 1     | 73                                      | 0                                     | 0            | 73    |
| 2     | 41                                      | 0                                     | 0            | 41    |
| 3     | 64                                      | 0                                     | 0            | 64    |
| 4     | 31                                      | 0                                     | 0            | 31    |
| 5     | 46                                      | 0                                     | 0            | 46    |
| 6     | 29                                      | 0                                     | 0            | 29    |
| 7     | 30                                      | 0                                     | 0            | 30    |
| 8     | 58                                      | 0                                     | 0            | 58    |
| 9     | 3                                       | 0                                     | 0            | 3     |
| 10    | 2                                       | 0                                     | 0            | 2     |
| 12    | 1                                       | 0                                     | 0            | 1     |
|       | 2 / 2 / 2 / 2 / 2 / 2 / 2 / 2 / 2 / 2 / | · · · · · · · · · · · · · · · · · · · |              |       |
| TOTAL | 454                                     | 0                                     | 0            | 454   |

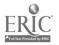

¢,

### J. PARTICIPANTS BY GENDER, LEP & HANDICAP

07/26/90

#### HOMESTEAD PUBLIC SCHOOLS

CHAPTER : PARTICIPANTS BY GENDER School YEAR 1989-90

| GENDER | PUBLIC | NON-PUBLIC | LOCAL N OR D | TOTAL |
|--------|--------|------------|--------------|-------|
| MALE   | 249    | 0          | 0            | 249   |
| FEMALE | 205    | 0          | 0            | 205   |
| TOTAL  | 454    | 0          | 0            | 454   |

#### CHAPTER 1 PARTICIPANTS LEP AND HANDICAPPED SCHOOL YEAR 1989-90

|                                  | PUBLIC | NON-PUBLIC | LOCAL N OR D | TOTAL |
|----------------------------------|--------|------------|--------------|-------|
| HANDICAPPED                      | 0      | 0          | 0            | 0     |
| LIMITED<br>ENGLISH<br>PROFICIENT | 0      | 0          | 0            | 0     |

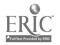

5

ø

# K. PARTICIPANTS BY RACIAL/ETHNIC GROUP

10/28/90

#### HOMESTEAD PUBLIC SCHOOLS

CHAPTER 1 PARTICIPANTS BY RACIAL/ETHNIC GROUP SCHOOL YEAR 1989-90

| RACIAL/ETHNIC GROUP        | PUBLIC | NON-PUBLIC | LOCAL<br>N OR D | TOTAL |
|----------------------------|--------|------------|-----------------|-------|
| AMERICAN INDIAN OR ALASKAN | 9      | 0          | 0               | 9     |
| ASIAN OR PACIFIC ISLANDER  | 3      | 0          | Э               | 3     |
| BLACK, NON-HISPANIC        | 5      | 0          | 0               | 5     |
| HISPANIC                   | 4      | 0          | 0               | 4     |
| WHITE, NON-HISPANIC        | 7      | 0          | O               | 7     |
| OTHER                      | б      | 0          | 0               | б     |
| TOTAL                      | 34     | 0          | 0               | 34    |

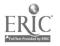

L. PARTICIPANTS BY YEAR OF BIRTH

#### HOMESTEAD PUBLIC SCHOOLS

CHAPTER 1 PARTICIPANTS BY YEAR OF BIRTH SCHOOL YEAR 1989-90

| YEAR  | PUBLIC | NON-PUBLIC | LOCAL N OR D | TOTAL |
|-------|--------|------------|--------------|-------|
| 1985  | 16     | 0          | 0            | 16    |
| 1984  | 42     | 0          | 0            | 42    |
| 1983  | 52     | O          | 0            | 52    |
| 1982  | 66     | 0          | 0            | 66    |
| 1981  | 48     | 0          | 0            | 48    |
| 1980  | 41     | 0          | 0            | 41    |
| 1979  | 44     | 0          | 0            | 44    |
| 1978  | 36     | 0          | 0            | 36    |
| 1977  | 21     | 0          | 0            | 21    |
| 1976  | 49     | 0          | 0            | 49    |
| 1975  | 29     | 0          | 0            | 29    |
| 1974  | 8      | 0          | 0            | 8     |
| 1973  | 2      | 0          | 0            | 2     |
| TOTAL | 454    | 0          | 0            | 454   |

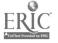

•

### M. PARTICIPANTS BY SELECTED ACTIVITIES

07/26/90

#### HOMESTEAD PUBLIC SCHOOLS

.

#### CHAPTER 1 STUDENTS PARTICIPATING IN SELECTED ACTIVITIES SCHOOL YEAR 1989-90

| ACTIVITY        | PUBLIC | NON-PUBLIC | LOCAL N OR D | TOTAL |
|-----------------|--------|------------|--------------|-------|
| INSTRUCTIONAL   |        |            |              |       |
| READING         | 276    | 0          | 0            | 276   |
| LANGUAGE ARTS   | 60     | 0          | 0            | 60    |
| EARLY CHILDHOOD | 123    | 0          | 0            | 123   |
| TOTAL           | 459    | 0          | 0            | 459   |

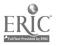

.

# N. STAFF PAID WITH CHAPTER 1 FUNDS

07/26/90

#### HOMESTEAD PUBLIC SCHOOLS

STAFF PAID WITH CHAPTER 1 FUNDS SCHOOL YEAR 1989-90

|                      | CHAPTER 1 STAFF IN FULL TIME EQUIVALENTS |            |              |       |  |
|----------------------|------------------------------------------|------------|--------------|-------|--|
| JOB CLASSIFICATION   | PUBLIC                                   | NON-PUBLIC | LOCAL N OR D | TOTAL |  |
| ADMINISTRATIVE STAFF | 0.75                                     | 0.00       | 0.00         | 0.75  |  |
| CLERICAL STAFF       | 0.50                                     | 0.00       | 0.00         | 0.50  |  |
| SUPPORT SERVICES     | 0.50                                     | 0.00       | 0.00         | 0.50  |  |
| TEACHER              | 1.30                                     | 0.00       | 0.00         | 1.30  |  |
| TEACHER AIDE         | 5.30                                     | 0.00       | 0.00         | 5.30  |  |
| TOTAL                | 8.35                                     | 0.00       | 0.00         | 8.35  |  |

### O. STUDENTS NOT ELIGIBLE NEXT YEAR

#### 07/26/90

Page 1

#### CHAPTER 1 STUDENTS SERVED IN SCHOOL YEAR 1989-90 NOT ELIGIBLE FOR CHAPTER 1 SERVICES NEXT SCHOOL YEAR DUE TO CHAPTER 1 PROGRESS

#### PUBLIC EARLY CHILDHOOD

| GRADE | NUMBER<br>SERVED | NUMBER *<br>Eligible | NUMBEX<br>No Longer<br>Eligible | PERCENT<br>NO LONGER<br>ELIGIBLE |
|-------|------------------|----------------------|---------------------------------|----------------------------------|
| P     | 24               | 24                   | 0                               | 0.0%                             |
| К     | 52               | 52                   | 0                               | 0.0%                             |
| 1     | 47               | 47                   | 0                               | 0.0%                             |

\* \* Served in Year 1 - (Moved + Withdrawn + Exited Successfully in Year 2)

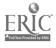

## P. ACHIEVEMENT INFORMATION GRADES 2-12

07/26/90

PAGE 1

#### HOMESTEAD PUBLIC SCHOOLS CHAPTER 1 ANNUAL EVALUATION REPORT PUBLIC SCHOOLS

SCHOOL YEAR 1989-90

| SERVICE:                | READING                      | :                | SUBTEST: BA      | SIC SKILLS READIN |
|-------------------------|------------------------------|------------------|------------------|-------------------|
| PRE-TEST:<br>POST-TEST: | METROPOLITAN<br>METROPOLITAN | SPRING<br>SPRING | 89<br>90         |                   |
| GRADE                   | NUMBER<br>TESTED             | PRETEST<br>MEAN  | POSTTEST<br>MEAN | MEAN<br>GAIN      |
| 2                       | 25                           | 46.21            | 41.32            | -4.89             |
| 3                       | 42                           | 43.30            | 42.36            | -0.94             |
| 4                       | 31                           | 35.66            | 36.58            | 0.92              |
| 5                       | 39                           | 36.71            | 37.85            | 1.13              |
| 6                       | 24                           | 36.38            | 38.83            | 2.45              |
| 7                       | 28                           | 52.55            | 32.56            | -19.99            |
| 8                       | 54                           | 35.35            | 39.83            | 4.49              |
| 9                       | 3                            | 37.90            | 44.33            | 6.43              |
| 12                      | 0                            | ****             | ***.**           | *** **            |
| TOTAL                   | 246                          | 40.15            | 38.82            | -1.34             |

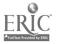

## Q. ACHIEVEMENT INFORMATION GRADES P-1

07/26/90

PAGE 1

#### HOMESTEAD PUBLIC SCHOOLS CHAPTER 1 ANNUAL EVALUATION REPORT PUBLIC SCHOOLS

SCHOOL YEAR 1989-90

| SERVICE:                | EARLY CHILDHOOD              | S                | SUBTEST: BASI    | C SKILLS READING |
|-------------------------|------------------------------|------------------|------------------|------------------|
| PRE-TEST:<br>POST-TEST: | METROPOLITAN<br>METROPOLITAN | SPRING<br>SPRING | 89<br>90         |                  |
| GRADE                   | NUMBER<br>TESTED             | PRETEST<br>MEAN  | Posttest<br>Mean | MEAN<br>GAIN     |
| 1                       | 1                            | 39.00            | 65.00            | 26.00            |
| TOTAL                   | 1                            | 39.00            | 65.00            | 26.00            |

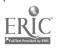

# R. ACHIEVEMENT INFORMATION BY SCHOOL

#### 07/27/90

PAGE 1

#### HOMESTEAD PUBLIC SCHOOLS

#### CHAPTER 1 ANNUAL EVALUATION REPORT LINCOLN JR. HIGH SCHOOL SCHOOL YEAR 1989-90

- SERVICE READING
- SKILL AREA ADVANCED SKILLS READ
- PRE-TESTMETROPOLITANSPRING89POST-TESTMETROPOLITANSPRING90

| GRADE | NUMBER<br>TESTED | PRETEST<br>MEAN | POSTTEST<br>MEAN | MEAN<br>GAIN |
|-------|------------------|-----------------|------------------|--------------|
| 7     | 27               | 37.23           | 33.09            | -4.14        |
| 8     | 54               | 37.17           | 41.91            | 4.74         |
| 9     | 3                | 45.00           | 48.33            | 3.33         |
| TOTAL | 84               | 37.47           | 39.30            | 1.84         |

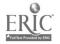

۰,

# S. SUSTAINED EFFECTS REPORT

.

.

07/27/90

#### HOMESTEAD PUBLIC SCHOOLS CHAPTER 1 SUSTAINED EFFECTS REPORT READING BASIC SKILLS READING SCHOOL YEAR 1989-90

| I     | ESTING S                         | CHEDULE                                |                  |                            |                       |                      |
|-------|----------------------------------|----------------------------------------|------------------|----------------------------|-----------------------|----------------------|
| F     | PRETEST:<br>POSTTEST:<br>E TEST: | METROPOLIT<br>METROPOLIT<br>METROPOLIT | AN               | SPRING<br>SPRING<br>SPRING | 90                    |                      |
| GRADE | NUMBER<br>TESTED                 | PRETEST<br>MEAN                        | POSTTEST<br>MEAN | SE TEST<br>MEAN            | PRE-POST<br>GAIN/LOSS | Post-se<br>Gain/loss |
| 7     | 28                               | 37.67                                  | 32.56            | 31.18                      | -5.11                 | -1.38                |
| 8     | 54                               | 35.35                                  | 39.83            | 37.49                      | 4.49                  | -2.34                |
| 9     | 3                                | 37.90                                  | 44.33            | 19.40                      | 6.43                  | -24.93               |

÷

### T. STUDENTS NOT SHOWING PROGRESS (ONE YEAR)

07/27/90

#### HOMESTEAD PUBLIC SCHOOLS

#### LINCOLN JR. HIGH SCHOOL

#### STUDENTS NOT SHOWING PROGRESS FOR SCHOOL YEAR 1989-90

| SERVICE: | READING                      | S                | UBTEST: BASI | C SKILLS RE | ADING  |
|----------|------------------------------|------------------|--------------|-------------|--------|
|          | METROPOLITAN<br>METROPOLITAN | SPRING<br>SPRING |              |             |        |
| GRADE    | STUDENT                      |                  | PRETEST      | POSTTEST    | LOSS   |
| <br>7 B  | IGGERS, CAROL                |                  | 34.40        | 25.30       | -9.10  |
| D        | AWSON, DANIEL                |                  | 44.70        | 20.40       | -24.30 |
| Н        | OLLON, JOSEPH                |                  | 28.20        | 27.20       | -1.00  |
| S        | TEVENS, MARK                 |                  | 93.80        | 35.80       | -58.00 |
| P        | POOLE, DIANA                 |                  | 49.50        | 38.30       | -11.20 |
| E        | BARTLETT, TIMOTHY            |                  | 39.00        | 23.00       | -16.00 |
| E        | BREWER, JOANNA               |                  | 91.80        | 35.10       | -56.70 |
| H        | IOLLIS, BRIANNA              |                  | 48.40        | 43.60       | -4.80  |
| c        | CROSS, SCOTTIE               |                  | 50.30        | 28.20       | -22.10 |
| I        | OVE, T.J.                    |                  | 75.70        | 36.50       | -39.20 |
| G        | SUY, MISTY                   |                  | 29.90        | 20.40       | -9.50  |
| M        | AYS, MIKE                    |                  | 50.30        | 29.10       | -21.20 |
| ŀ        | ORSE, CRAIG                  |                  | 96.40        | 38.30       | -58.10 |
| I        | PATE, SARAH                  |                  | 80.10        | 17.30       | -62.80 |
| 1        | POTTS, MICHAEL               |                  | 33.70        | 18.90       | -14.80 |
| 1        | REYNOLDS, SHANNA             |                  | 43.60        | 42.50       | -1.10  |
| I        | RUSSELL, JASON               |                  | 41.30        | 32.30       | -9.00  |
| 5        | SIM, TOM                     |                  | 87.60        | 35.80       | -51.80 |
| ĩ        | WHITE, KANDY                 |                  | 44.70        | 27.20       | -17.50 |
| (        | GRAVES, JEFF                 |                  | 39.00        | 36.50       | -2.50  |

4

1

### T. STUDENTS NOT SHOWING PROGRESS (TWO YEARS)

07/27/90

#### HOMESTEAD PUBLIC SCHOOLS

#### STUDENTS NOT SHOWING PROGRES FOR TWO YEARS READING BASIC SKILLS READING LINCOLN JR. HIGH SCHOOL SCHOOL YEAR 1989-90

#### TESTING SCHEDULE

| PRETEST: METROPOLITAN<br>POSTTEST: METROPOLITAN<br>SE TEST: METROPOLITAN |             | SPRING<br>SPRING<br>SPRING | 89<br>90<br>91  |                   |                  |
|--------------------------------------------------------------------------|-------------|----------------------------|-----------------|-------------------|------------------|
| STUDENT                                                                  | PRE<br>MEAN | POST<br>MEAN               | SE TEST<br>MEAN | PRE-POST<br>DIFF. | POST-SE<br>DIFF. |
| GRADE 7                                                                  |             |                            |                 |                   |                  |
| BREWER, JOANNA                                                           | 46.00       | 35.10                      | 33.70           | -10.90            | -1.40            |
| EDGAR, BRIAN                                                             | 43.00       | 35.10                      | 15.40           | -7.90             | -19.70           |
| GRAVES, JEFF                                                             | 39.00       | 36.50                      | 13.10           | -2.50             | -23.40           |
| HOLLIS, BRIANNA                                                          | 48.40       | 43.60                      | 26.30           | -4.80             | -17.30           |
| POOLE, DIANA                                                             | 49.50       | 38.30                      | 23.00           | -11.20            | -15.30           |
| POTTS, MICHAEL                                                           | 33.70       | 18.90                      | 13.10           | -14.80            | ~5.80            |
| REYNOLDS, SHANNA                                                         | 43.60       | 42.50                      | 33.00           | -1.10             | -9.50            |
| SIM, TOM                                                                 | 44.00       | 35.80                      | 6.70            | -8.20             | -29.10           |
| STEVENS, MARK                                                            | 47.00       | 35.80                      | 28.20           | -11.20            | -7.60            |
| GRADE 8                                                                  |             |                            |                 |                   |                  |
| DAWSON, JUSTIN                                                           | 44.70       | 44.00                      | 24.20           | -0.70             | -19.80           |
| DYKE, SHALONDA                                                           | 44.70       | 42.00                      | 31.50           | -2.70             | -10.50           |
| HAMPTON, BILLY                                                           | 52.10       | 46.00                      | 31.50           | -6.10             | -14.50           |
| SMITH, MATHUS                                                            | 46.80       | 43.00                      | 28.20           | -3.80             | -14.80           |
| YOUNG, JEREMY                                                            | 53.20       | 45.00                      | 34.40           | -8.20             | -10.60           |

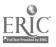

1

1(-3

### U. SINGLE TEST ACHIEVEMENT

07/26/90

Page 1

#### SINGLE TEST ACHIEVEMENT REPORT DISTRICT WIDE READING SCHOOL YEAR 1989-90

#### TEST/SUBTEST: BASIC SKILLS READING

TEST SERIES: METROPOLITAN

| GRADE | NUMBER<br>TESTED | NCE<br>MEAN |
|-------|------------------|-------------|
| 2     | 28               | 44.46       |
| 3     | 43               | 42.29       |
| 4     | 31               | 35.66       |
| 5     | 44               | 36.33       |
| 6     | 25               | 35.62       |
| 7     | 40               | 37.82       |
| 8     | 58               | 35.78       |
| 9     | 3                | 37.90       |
| 12    | 1                | 45.00       |
| TOTAL | 273              | 38.11       |

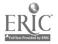

ς.

## V. STUDENT RANKING BY NCE

07/27/90

#### HOMESTEAD PUBLIC SCHOOLS

#### CHAPTER 1 STUDENT RANKING LINCOLN JR. HIGH SCHOOL

SCHOOL YEAR 1989-90

| SCHOOL  |     |      |     |     | GRADE | STUDENT                                           | <b>%TILE</b> | NCE            |
|---------|-----|------|-----|-----|-------|---------------------------------------------------|--------------|----------------|
| LINCOLN | JR. | HIGH | SCH | DOL | 7     |                                                   |              | 48 00          |
|         |     |      |     |     |       | POOLE, DIANA<br>HOLLIS, BRIANNA                   |              | 48.90<br>48.90 |
|         |     |      |     |     |       | STEVENS, MARK                                     | • <b>0</b>   | 47.40          |
|         |     |      |     |     |       | MORSE, CRAIG<br>DAWSON, DANIEL                    |              | 47.40 45.80    |
|         |     |      |     |     |       | BREWER, JOANNA                                    |              | 49.80          |
|         |     |      |     |     |       | LOVE, T.J.                                        |              | 44.10          |
|         |     |      |     |     |       | WHITE, KANDY                                      | 0            | 44.10          |
|         |     |      |     |     |       | EDGAR, BRIAN                                      | 0<br>0       | 44.10          |
|         |     |      |     |     |       | REYNOLDS, SHANNA<br>SIM, TOM                      | 0            |                |
|         |     |      |     |     |       | PATE, SARAH                                       | 0            | 41.30          |
|         |     |      |     |     |       | RUSSELL, JASON                                    | 0            | 41.30          |
|         |     |      |     |     |       | WILLIAMS, LOU ELLEN                               | 0            | 40.70<br>39.60 |
|         |     |      |     |     |       | GRAVES, JEFF<br>BARTLETT, TIMOTHY                 | 0            |                |
|         |     |      |     |     |       | HOLLAND, ANDY                                     | 0            | 37.10          |
|         |     |      |     |     |       | CASON, MICHAFL                                    | 0            |                |
|         |     |      |     |     |       | BIGGERS, CAROL<br>GOLDEN, MIKKI<br>HOLLON, JOSEPH | 0<br>0       |                |
|         |     |      |     |     |       | HOLLON, JOSEPH                                    | Ö            | 32.30          |
|         |     |      |     |     |       | POTTS, MICHAEL                                    | ŏ            | 32.30          |
|         |     |      |     |     |       | GUY, MISTY                                        | 0            | 30.70          |
|         |     |      |     |     |       | THAYER, ERIC                                      | 0            | 29.90          |
|         |     |      |     |     |       | BARNES, CHRIS<br>Mays, Mike                       | 0<br>0       | 28.20          |
|         |     |      |     |     |       | NEAL, HEATHER                                     | ŏ            |                |
|         |     |      |     |     |       | CROSS, SYLVIA                                     | 0            |                |
|         |     |      |     |     |       | CROSS, SCOTTIE                                    | 0            | 18.90          |
|         |     |      |     |     | 8     | BELL, ATIT                                        | 0            | 67.00          |
|         |     |      |     |     |       | YOUNG, JEREMY                                     | ŏ            | 62.30          |
|         |     |      |     |     |       | HAMPTON, BILLY                                    | 0            | 54.80          |
|         |     |      |     |     |       | HIXON, ADAM                                       | 0            | 53.70          |
|         |     |      |     |     |       | SHIPP, LATASHA                                    | 0<br>0       | 50.00<br>50.00 |
|         |     |      |     |     |       | SCOTT, ANGIE<br>WINTERS, AMBER                    | 0            | 48.9           |
|         |     |      |     |     |       | FIELDS, STERLING                                  | ŏ            | 48.9           |
|         |     |      |     |     |       | COBB, MOLLIE                                      | 0            | 47.4           |

ERIC Full Taxt Provided by ERIC

### INDEX

| Add 11, 14, 16, 18, 20, 23, 25, 27, 30, 3 | 33  |
|-------------------------------------------|-----|
| Address Labels                            | 51  |
| Append Service Records                    | 59  |
| ASCII 5iles                               | 48  |
| AUTOEXEC.BAT                              |     |
| Backup Data Files                         |     |
| Bell                                      | 36  |
| Birth field                               |     |
| Birth Year                                |     |
| Browse                                    | 34  |
| Change ID                                 | 46  |
| Change Program Name                       | 44  |
| Chapter 1 funded staff                    | 19  |
| Chapter 1 staff                           | 66  |
| CONFIG.SYS                                | 65  |
|                                           |     |
|                                           |     |
|                                           |     |
| Date administered                         |     |
| DELETE                                    |     |
| Delete All Records                        |     |
| Delete Marked Records                     |     |
| Delete Old Records                        |     |
| Delimited Format Specifications           |     |
| Display Addresses                         |     |
| District                                  |     |
| District Info                             |     |
| District Information                      |     |
| Dup(duplicate)                            | 34  |
| Edit 15, 16, 19, 21, 23, 25, 28, 32,      | 34  |
| Edition                                   | 22  |
| Error Messages                            | 64  |
| ESC                                       |     |
| Ethnicity                                 | 28  |
| Exit                                      | 35  |
| Expanded Memory                           |     |
| Filter criteria                           |     |
| Filter Student Files                      | 54  |
| Filtering Files                           |     |
| Find                                      | 34  |
| Fixed Field Format Specifications         | 40  |
| Forward                                   |     |
|                                           | 10  |
| FTE                                       | 50  |
| Global Delete                             |     |
| Global Edits                              |     |
| Global Replace                            |     |
| Handicapped                               |     |
| ID                                        |     |
| Import ASCII Files                        | 48  |
| Index                                     |     |
| Installation                              | . 1 |
| KEY                                       |     |
| LE.P                                      |     |

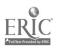

| Memory                   |           |
|--------------------------|-----------|
| Merge Files              |           |
| Personal                 |           |
| Personal Information     |           |
| Printer Setup            | 60        |
| Quick Entry              | 8, 35-38  |
| Random ID                | 36, 37    |
| Readme File              | 3         |
| Requirements             | 1         |
| Restore Backup Files     | 54        |
| School Information       |           |
| Services                 | 7, 29, 34 |
| Services Available       | 10, 13    |
| Staff Information        | 19        |
| Staff Positions          | 10, 15    |
| Student Information      |           |
| Technical Information    | 63        |
| Technical Specifications | 67        |
| Test Results             |           |
| Test Series              | 7         |
| Test Series Information  | 7, 10, 22 |
| Test/Subtest Information |           |
| Tests                    |           |
| Trouble Shooting         | 64        |
| Update                   |           |
| Utilities                |           |
| Validity Checks          |           |
| Zoom                     |           |

.